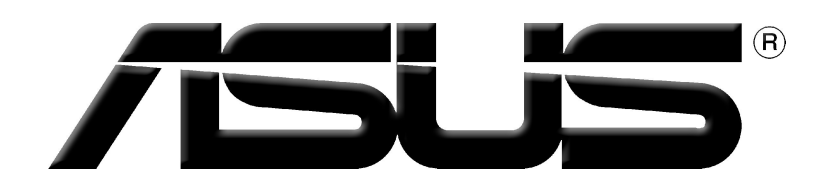

# **Grafikus kártya**

Szoftverhasználati útmutató

#### Hun1729 Első kiadás 2005

#### Copyright© 2005 ASUSTeK COMPUTER INC. Minden jog fenntartva.

Az ASUSTeK COMPUTER INC. ("ASUS") kifejezett írásos engedélye nélkül ennek a kézikönyvnek semmilyen részét -beleértve a benne leírt termékeket és szoftvert - nem szabad reprodukálni, továbbítani, átírni, adattároló rendszerben tárolni, vagy bármely nyelvre lefordítani bármilyen formában és bármilyen eszközzel, kivéve az olyan dokumentációt, amelyet a vevő biztonsági pótlás céljára tart.

A termék garanciája és a szolgáltatás nem terjed ki a következőkre: (1) ha a termék javításon, módosításon vagy változtatáson esett át, hacsak az ilyen javítást, módosítást vagy változtatást az ASUS írásban jóvá nem hagyta; vagy (2) a termék sorszámát olvashatatlanná tették vagy hiányzik.

AZ ASUS EZT A KEZIKONYVET A JELEN FORMÁJÁBAN ADJA ÁT, BARMIFÉLE, SEM KIFEJEZETT, SEM IMPLICIT GARANCIA NÉLKÜL, BELEÉRTVE, DE NEM KORLÁTOZVA A PIACKÉPESSÉGRE VAGY EGY MEGHATÁROZOTT CÉLRA VALÓ ALKALMASSÁGRA VONATKOZÓ GARANCIÁRA. AZ ASUS, IGAZGATÓI, TISZTVISELŐI, ALKALMAZOTTAI VAGY MEGBÍZOTTAI SEMMIESETRE SEM SZAVATOLNAK SEMMILYEN KÖZVETETT, KÜLÖNLEGES, VÉLETLEN VAGY KÖVETKEZMÉNYES KÁRÉRT (BELEÉRTVE A PROFITCSÖKKENÉST, ÜZLETI LEHETŐSÉG ELVESZTÉSÉT, A HASZNÁLAT VAGY ADATOK ELVESZÍTÉSÉT, AZ ÜZLETI TEVÉKENYSÉG MEGSZAKÍTÁSÁT ÉS HASONLÓKAT), MÉGHA AZ ASUS FIGYELMÉT FEL IS HÍVTÁK AZ ILYEN KÁROK LEHETŐSÉGÉRE, AMELYEK AZ EBBEN A KÉZIKÖNYVBEN VAGY TERMÉKBEN LÉVŐ BÁRMILYEN HIBÁBÓL VAGY TÉVEDÉSBŐL EREDNEK.

AZ EBBEN A KÉZIKÖNYVBEN FOGLALT ADATOK ÉS INFORMÁCIÓK CSAK TÁJÉKOZTATÓ JELLEGÜEK, ÉS BÁRMIKOR ELŐZETES ÉRTESÍTÉS NÉLKÜL MEGVÁLTOZHATNAK. SEMMIKÉPPEN EM ÉRTELMEZHETŐEK AZ ASUS RÉSZÉRŐL TÖRTÉNŐ ELKÖTELEZETTSÉGKÉNT. AZ ASUS NEM VÁLLAL FELELŐSSÉGET VAGY SZAVATOSSÁGOT BÁRMILYEN TÉVEDÉSÉRT VAGY PONTATLANSÁGÉRT, AMI EBBEN A KÉZIKÖNYVBEN MEGJELENHET, BELEÉRTVE AZ EBBEN LEÍRT TERMÉKEKET ÉS SZOFTVEREKET.

Az ebben a kézikönyvben megjelenő termékek és cégnevek csak az azonosítást és a magyarázatot szolgálják a tulajdonos érdekében, jogsértési szándék nélkül.

Az ASUS és az ASUS logó az ASUSTeK COMPUTER INC bejegyzett védjegyei.

A Microsoft, Windows, Windows 98, Windows 98SE, Windows ME, Windows 2000, Windows NT és a Windows XP a Microsoft Corporation bejegyzett védjegyei. Az Intel az Intel Corporation bejegyzett védjegye. Az NVIDIA az NVIDIA Corporation bejegyzett védjegye. A SiS a Silicon Integrated Systems Corporation bejegyzett védjegye. Az ALi az ALi Corporation bejegyzett védjegye. A VIA a VIA Technologies, Inc bejegyzett védjegye. Minden más cég- és terméknév a mindenkori tulajdonos védjegye vagy bejegyzett védjegye lehet.

# **Tartalom**

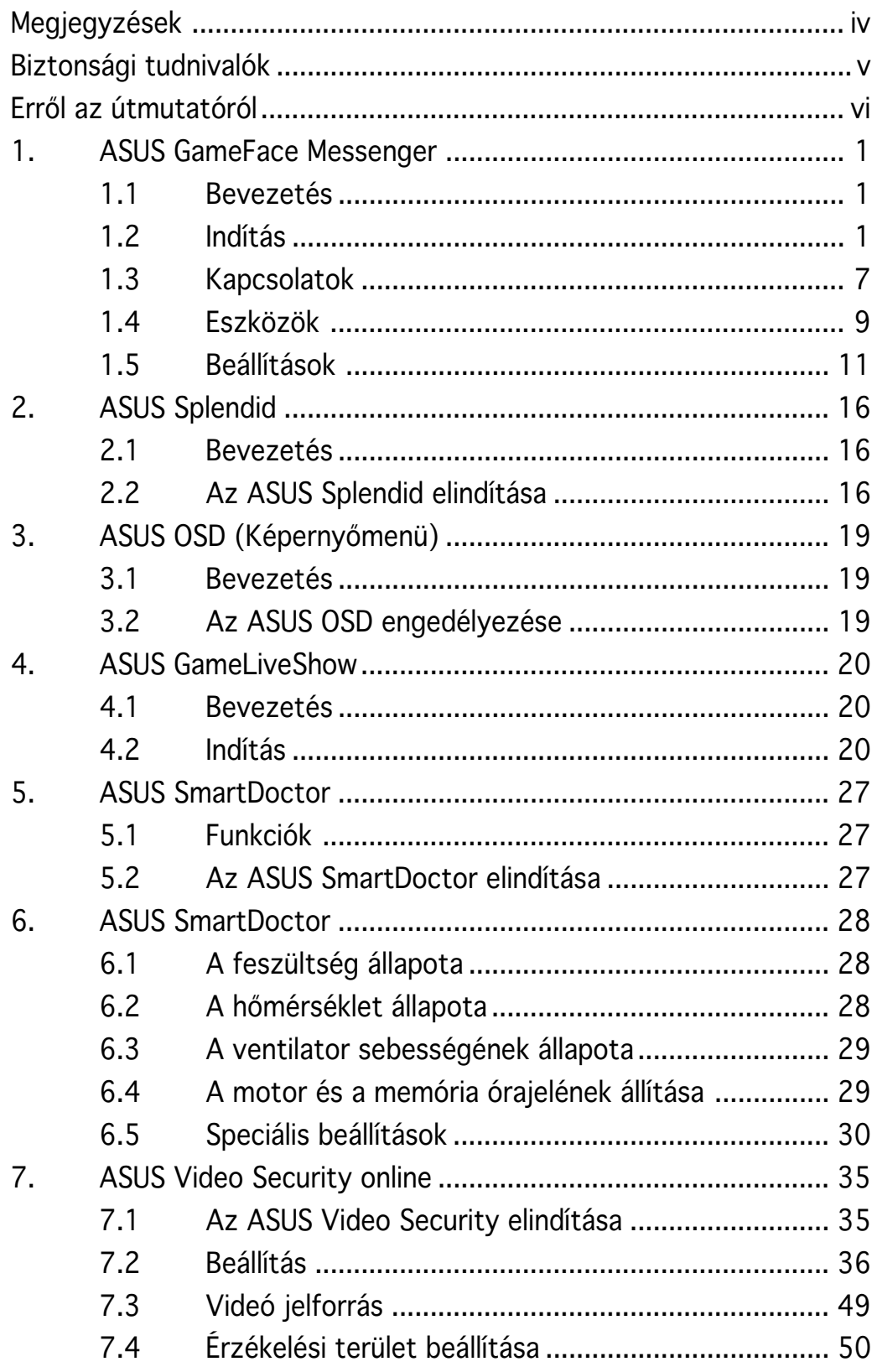

# Megjegyzések

# A Szövetségi Távközlési Bizottság (FCC) nyilatkozata

Ez az eszköz megfelel az FCC előírásai 15. részének. A működtetés a következő két feltétellel történhet:

- Ez az eszköz nem okozhat káros interferenciát, és
- Ennek az eszköznek ki kell állnia minden vett interferenciát, beleértve a nem kívánatos működést okozó interferenciát.

Ezt az eszközt megvizsgálták, és a B osztályú digitális eszközökre érvényes határértékek között maradt, az FCC előírásai 15. részének megfelelően. Ezeket a határértékek úgy határozták meg, hogy megfelelő védelmet biztosítsanak lakókörnyezetben a káros interferencia ellen. Ez a készülék rádiófrekvenciás energiát kelt, használ és sugározhat, és ha nem a gyártó utasításainak megfelelően szerelik fel és használják, a rádiótávközlést zavarhatja. Mindazonáltal nincsen biztosíték arra, hogy egy adott felállásban nem léphet fel interferencia. Ha ez a készülék káros interferenciát okoz a rádió- vagy televízió-vételben, amit a készülék kibekapcsolásával lehet meghatározni, a felhasználónak javasoljuk, hogy az alábbi eljárások segítségével próbálja meg megszüntetni a zavart:

- A vevőantennát fordítsa el vagy helyezze át.
- Növelje a távolságot a berendezés és a vevőkészülék között.
- Csatlakoztassa a berendezést egy másik áramkörön lévő csatlakozóaljzathoz, mint amelyhez a vevőkészülék van csatlakoztatva.
- Forduljon segítségért a kereskedőhöz vagy egy tapasztalt rádió/TV technikushoz.

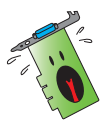

A Grafikus kártyához a monitort árnyékolt kábellel kell csatlakoztatni az FCC előírásainak betartása érdekében. A készüléken végzett változtatások vagy módosítások, amelyeket az előírások betartásáért felelős fél nem hagyott kifejezetten jóvá, a felhasználónak a berendezés működtetéséhez való jogosultságát veszélyeztetik.

# A Kanadai Távközlési Hatóság nyilatkozata

Ez a digitális készülék nem lépi túl a digitális készülékek rádiófrekvenciás zajára érvényes B osztályú határértékeket, amelyeket a Kanadai Távközlési Hatóság Rádióinterferenciás Előírásai tartalmaznak.

Ez a B osztályú digitális készülék megfelel a kanadai ICES-003 szabványnak.

# Biztonsági tudnivalók

#### Elektromos biztonság

- Ha a rendszerhez eszközöket kapcsolunk vagy veszünk el belőle, ügyeljünk arra, hogy az eszközök hálózati tápkábeleit a jelkábelek csatlakoztatása előtt kihúzzuk. Ha lehetséges, a meglévő rendszer összes hálózati tápkábelét húzzuk ki, mielőtt egy eszközt csatlakoztatnánk hozzá.
- Ügyeljünk arra, hogy a tápegység a megfelelő hálózati feszültségre legyen beállítva. Ha nem biztos a hálózati feszültség értékében, lépjen kapcsolatba a helyi áramszolgáltatóval.
- Ha a tápegység meghibásodott, ne próbálja meg megjavítani. Lépjen kapcsolatba képzett szerviztechnikussal vagy a kereskedővel.

# Működtetési biztonság

- Mielőtt eszközöket installálna az alaplapra, gondosan olvassa el a csomagolásban lévő kezelési utasításokat.
- Mielőtt használná a terméket, ellenőrizze, hogy az összes kábel helyesen van csatlakoztatva és a hálózati kábel nem sérült. Ha bármilyen sérülést észlel, azonnal lépjen kapcsolatba a kereskedővel.
- A rövidzárlat elkerülése érdekében a kapcsokat, csavarokat és egyéb fémtárgyakat tartsa távol a konnektoroktól, kártya- és kábelcsatlakozóktól és áramköröktől.
- Kerülje el a nagymértékű port, nedvességet és hőmérsékletet. Ne helyezze a terméket olyan helyre, ahol víz érheti.
- Helyezze a terméket stabil alapra.
- Ha műszaki problémák lépnének fel a terméknél, lépjen kapcsolatba képzett szerviztechnikussal vagy a kereskedővel.

### A Macrovision Corporation termékéről

Ez a termék olyan szerzői jogvédelmi technológiát tartalmaz, amely bizonyos, a Macrovision Corporation és más jogtulajdonosok tulajdonában álló Egyesült államokbeli szabadalmak és más szellemi tulajdont védő jogok hatálya alá esnek. Ennek a szerzői jogvédelmi technológiának a használatát a Macrovision Corporation-nek kell engedélyeznie, és kizárólag házi vagy más korlátozott megtekintési felhasználásra használható, hacsak a Macrovision Corporation másképp nem engedélyezte. A program visszafejtése tilos.

# Erről az útmutatóról

## Az ebben az útmutatóban használt jelzések

Annak érdekében, hogy Ön helyesen végezzen el bizonyos feladatokat, vegye figyelembe az ebben a használati utasításban használt következő szimbólumokat.

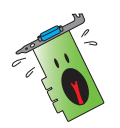

FIGYELMEZTETÉS: olyan tudnivaló, amellyel megakadályozhatja a személyi sérülést egy feladat elvégzésekor.

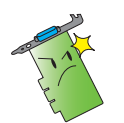

VIGYÁZAT: olyan tudnivaló, amellyel megakadályozhatja egy alkatrész megsérülését egy feladat elvégzésekor.

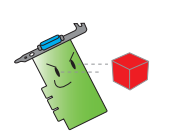

FONTOS: olyan tudnivaló, amelyet be KELL tartani egy feladat elvégzésekor.

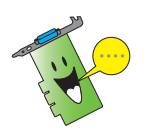

MEGJEGYZÉS: Tippek és további tudnivalók, amelyek segítséget nyújtanak egy feladat elvégzéséhez.

# Hol lehet több információt találni

További információkat az alábbi forrásokban találhat, a termék és a szoftver frissítésével kapcsolatban is.

#### 1. ASUS honlapok

Az ASUS honlapjai az egész világon frissített információt nyújtanak az ASUS hardver és szoftver termékeiről. Az ASUS honlapjai az ASUS kapcsolati információkban vannak felsorolva ennek az installációs útmutatónak az előlapján.

#### 2. Opcionális dokumentáció

A termék csomagolása tartalmazhat opcionális dokumentációt, mint például garanciális lapokat, amelyeket az Ön kereskedője mellékelt. Ezek a dokumentumok nem részei a standard csomagolásnak.

# 1. ASUS GameFace Messenger

### 1.1 Bevezetés

Az ASUS GameFace Messenger lehetővé teszi a valósidejű szöveges, hangos vagy videó kommunikációt GameFace Messenger felhasználókkal. A program segítségével egyidejűleg lehet online játékot és többoldalú videokonferenciát folytatni.

# 1.2 Indítás

#### 1.2.1 Az ASUS GameFace Messenger elindítása

Az ASUS GameFace Messenger elindításához:

Kattintson a Start (Start) gombra. Jelölje ki a GameFace Messengert (GameFace Messenger) a Windows All Programs (Programok) menüjéből.

-vagy-

Kattintson kétszer a GameFace Messenger (GameFace Messenger)

ikonra **az Asztalon**.

## 1.2.2 Új felhasználó regisztrálása

Ha még nem regisztrált GameFace Messenger felhasználóként, kövesse az alábbi lépéseket.

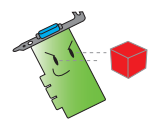

Regisztrálás előtt csatlakozzon az Internetre.

Az új felhasználóként történő regisztráláshoz:

1. A GameFace Messenger menüből, kattintson a Files (Fájlok) > Go To (Hová) > Support Home (Támogatás kezdőlap)-ra.

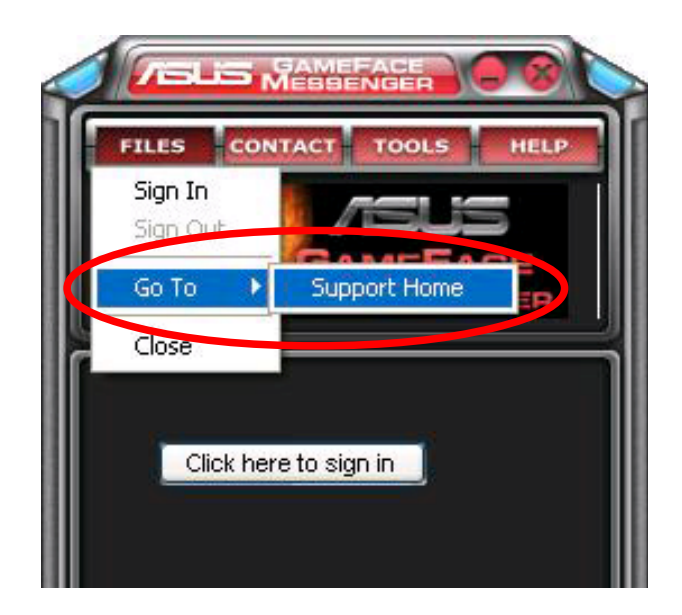

2. Kattintson az Register New Account (Új felhasználó regisztrálása) pontra az alábbi honlapon.

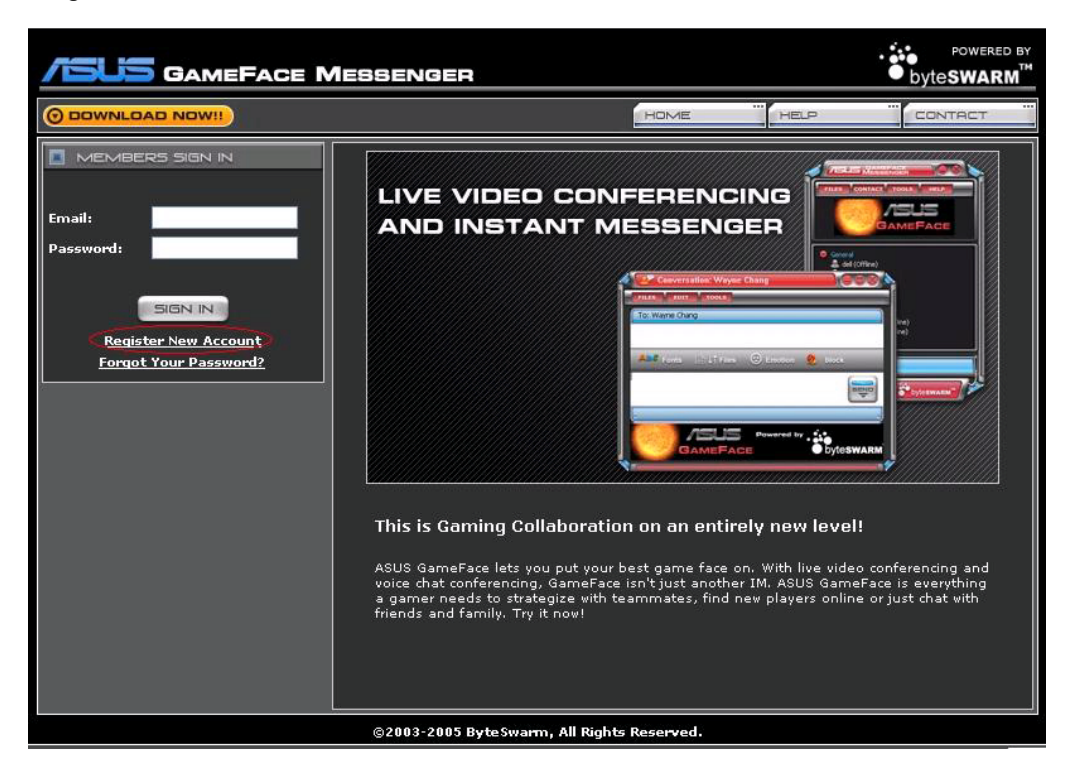

3. Írja be a személyes adatait, majd kattintson a REGISTER NOW (REGISZTRÁLÁS MOST) pontra, ha befejezte.

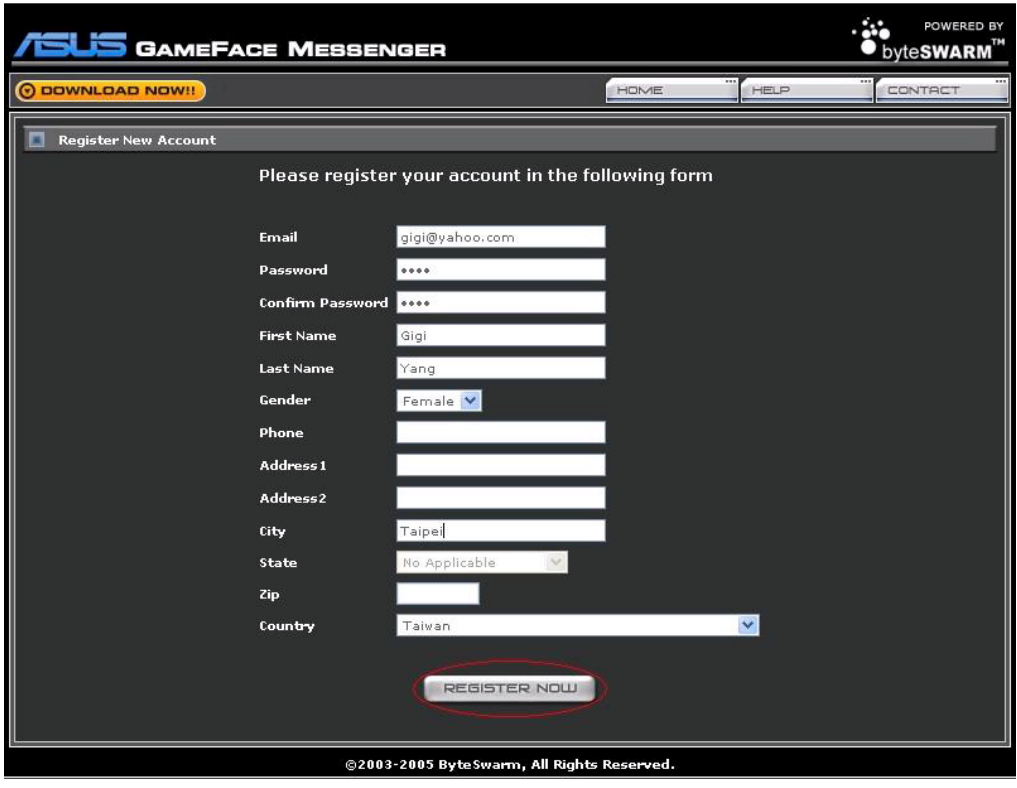

4. Kövesse a képernyőn megjelenő útmutatást a regisztrálás befejezéséhez.

#### 1.2.3 Bejelentkezés a GameFace Messenger-be

A GameFace Messenger-be történő bejelentkezéshez:

- 1. Ha a GameFace Messenger-ben nincs az automatikus bejelentkezés beállítva az Internetre történő csatlakozáskor, Kattintson a File (Fájl) > Sign In (Bejelentkezés)
	- vagy -

kattintson a Click here to sign (Kattintson ide a **bejelentkezéshez)** pontra a főmenüben.

A következő ablak jelenik meg.

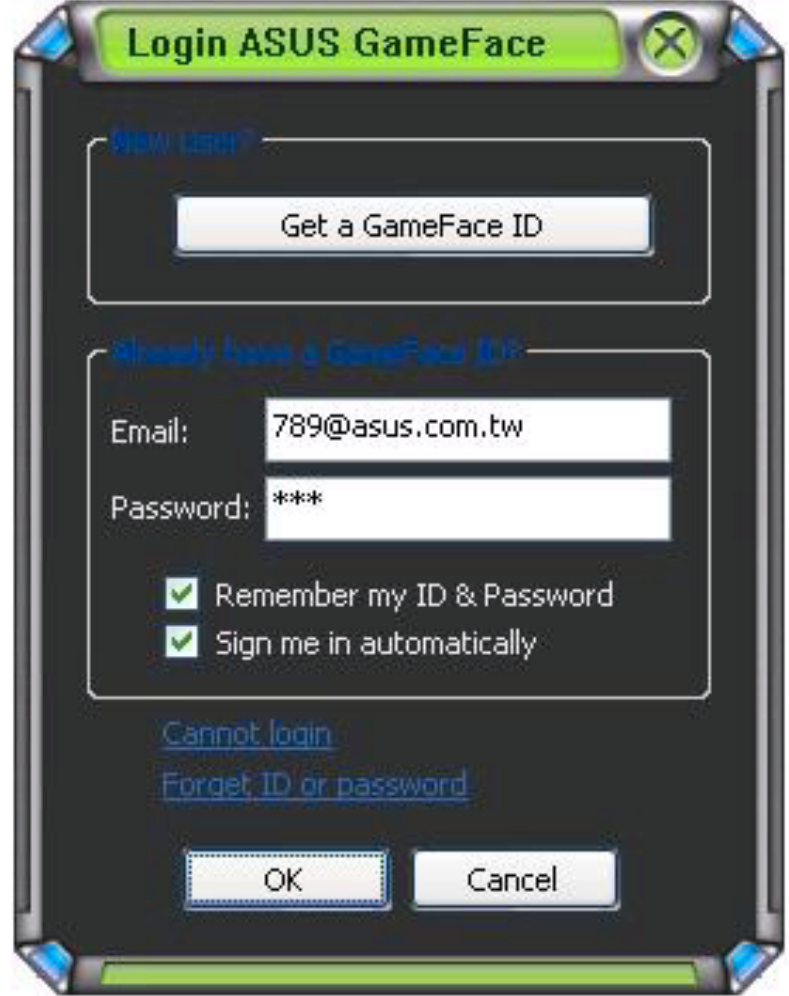

- 2. Ha az Ön bejelentkezési adatai nincsenek az Ön számítógépén tárolva, írja be az Email (Email címét) és Password (Jelszavát) a megfelelő szövegmezőkbe, majd kattintson az  $O\overline{K}$ -ra  $(OK)$ .
- 3. Ha a bejelentkezési adatait a számítógépén akarja tárolni, kattintson az Remember my ID & Password (Emlékezzen az azonosítómra és jelszavamra) jelölőnégyzetre.
- 4. Ha automatikusan be akar jelentkezni, miután csatlakozott az Internetre, kattintson az Sign me in automatically (Automatikus bejelentkezés) (Automatikus bejelentkezés) jelölőnégyzetre.

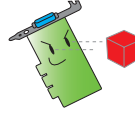

Javasoljuk, hogy a 3. és 4. lépést ne végezze el, ha a számítógépét megosztja másokkal.

#### 1.2.4 Kijelentkezés a GameFace Messenger-ből

A GameFace Messenger-ből történő kijelentkezéshez:

A GameFace Messenger menüből kattintson a File (Fájl) > Sign Out (Kijelentkezés) pontra.

#### 1.2.5 Felhasználók meghívása GameFace Messenger konferenciára

Felhasználókat úgy hívhat meg GameFace Messenger konferenciára, ha:

- 1. A jobb egérgombbal az egyik online felhasználóra kattint.
- 2. A felugró menüből a Invite GameFace Conference (Meghívás GameFace konferenciára) pontra kattint.

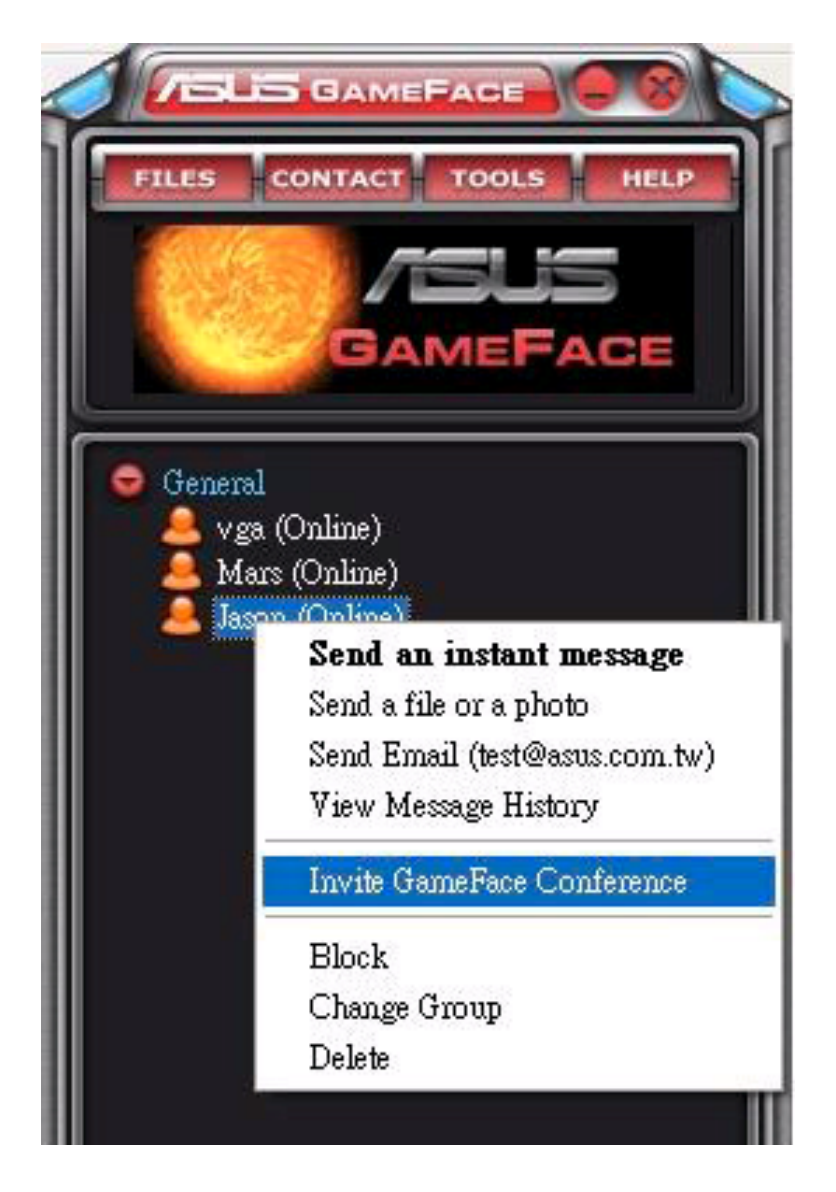

3. Az ASUS GameFace Messenger legfeljebb nyolc (8) felhasználó számára teszi lehetővé a csatlakozást a konferenciához. A következő képernyő négyfős konferenciát mutat.

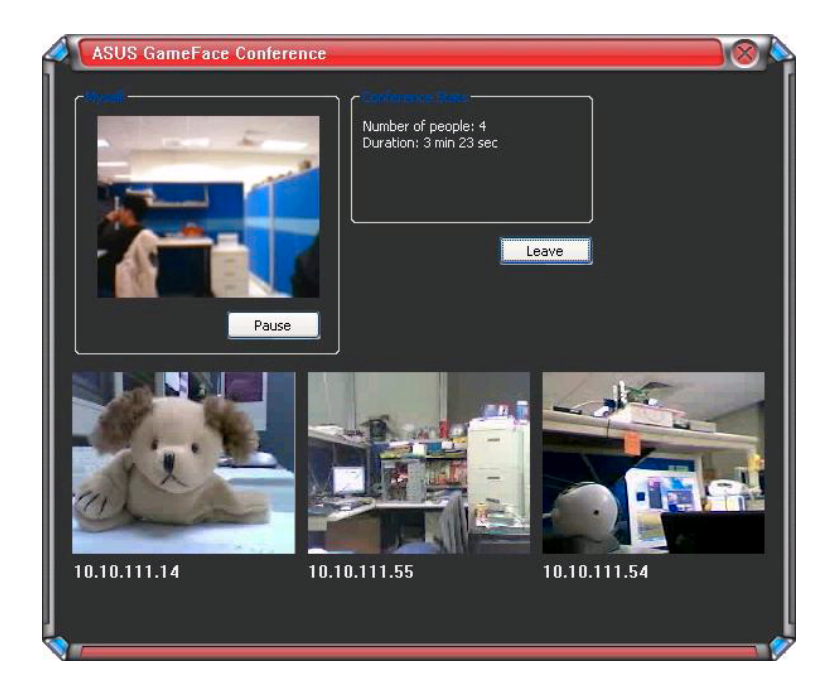

4. Nyomja meg a képernyőmenü (OSD) gyorsbillentyűjét az OSD menü megjelenítéséhez. Jelölje ki a Enable Gameface (GameFace engedélyezése) jelölőnégyzetet a GameFace Messenger teljes képernyős játék alatti megjelenítéséhez.

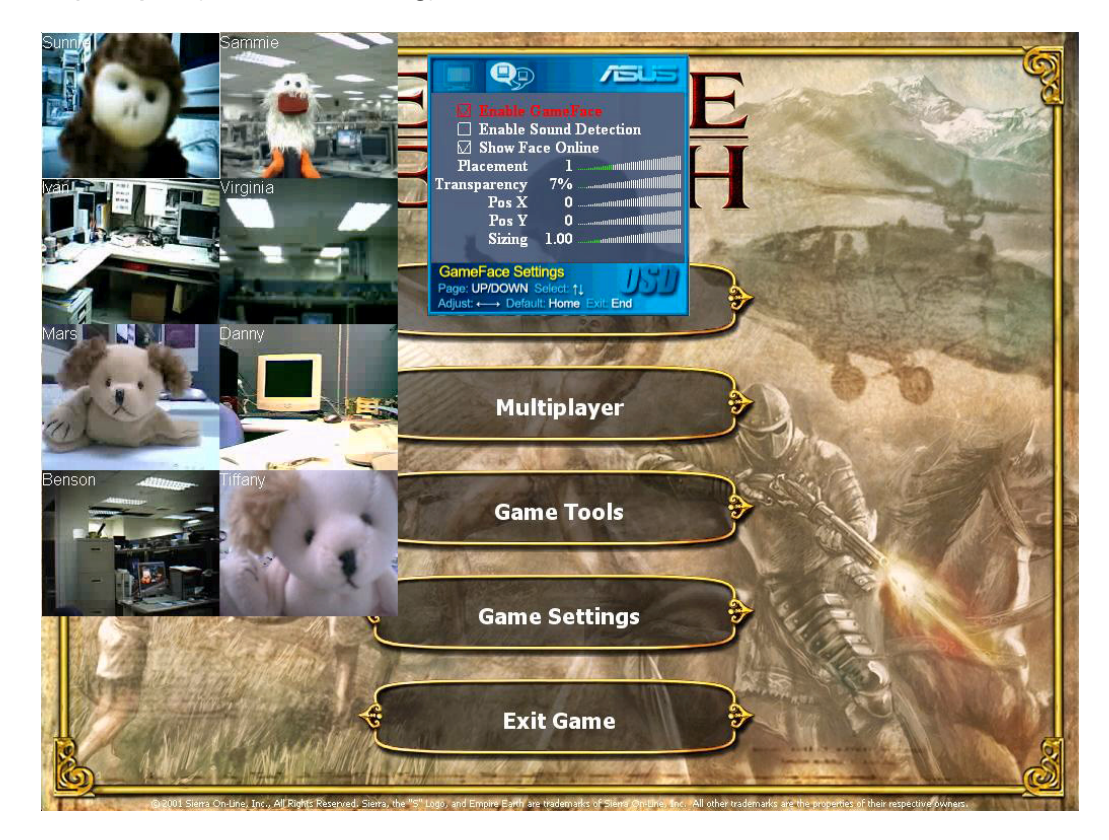

#### 1.2.6 A megjelenítendő név megváltoztatása

A GameFace-ben megjelenítendő név megváltoztatásához:

A GameFace Messenger menün kattintson az Tools (Eszközök) > Change Display Name (A megjelenítendő név

megváltoztatása) pontra. Kövesse a képernyőn megjelenő útmutatásokat.

#### 1.2.7 A bejelentkezési állapot megváltoztatása

A bejelentkezési állapot megváltoztatásához:

A GameFace Messenger menün kattintson az Tools (Eszközök) > Change My Status (Bejelentkezési állapotom megváltoztatása) pontra, majd válasszon a következő listából.

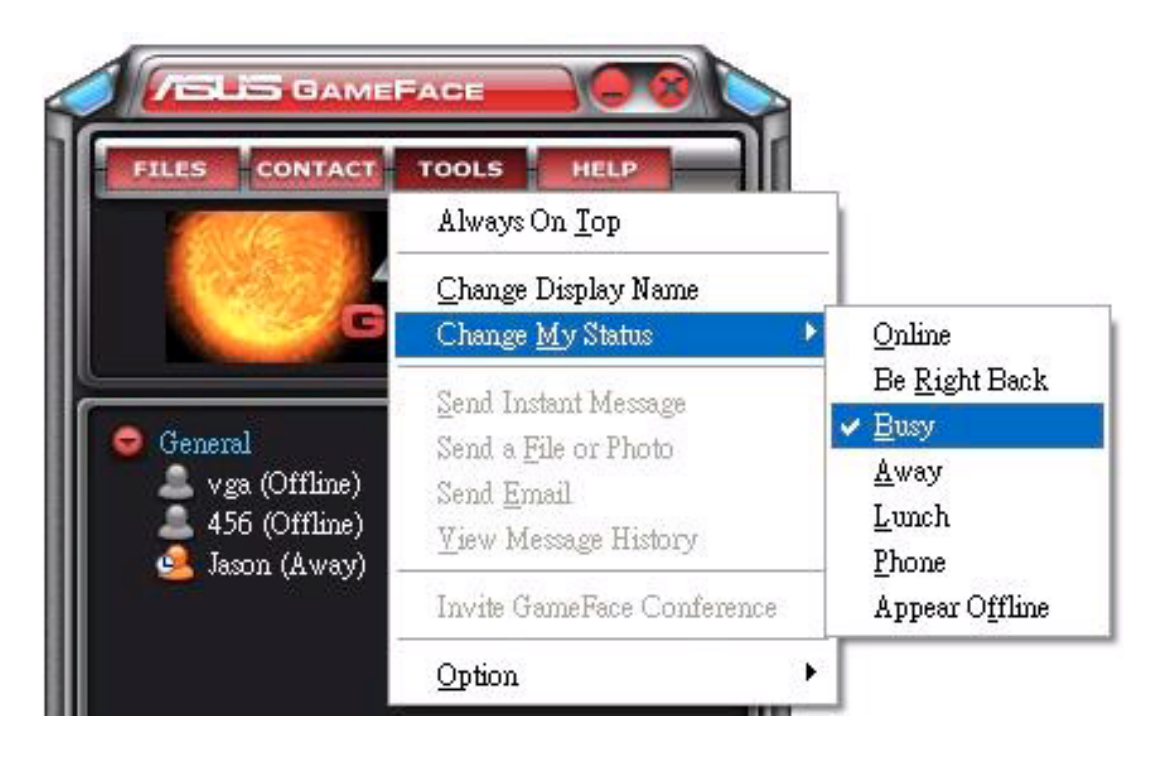

# 1.3 Kapcsolatok

## 1.3.1 Új kapcsolat létrehozása

Új kapcsolat létrehozásához:

A GameFace Messengeren kattintson a Contact (Kapcsolat) > Add a Contact (Kapcsolat hozzáadása) pontra. Kövesse a képernyőn megjelenő útmutatásokat.

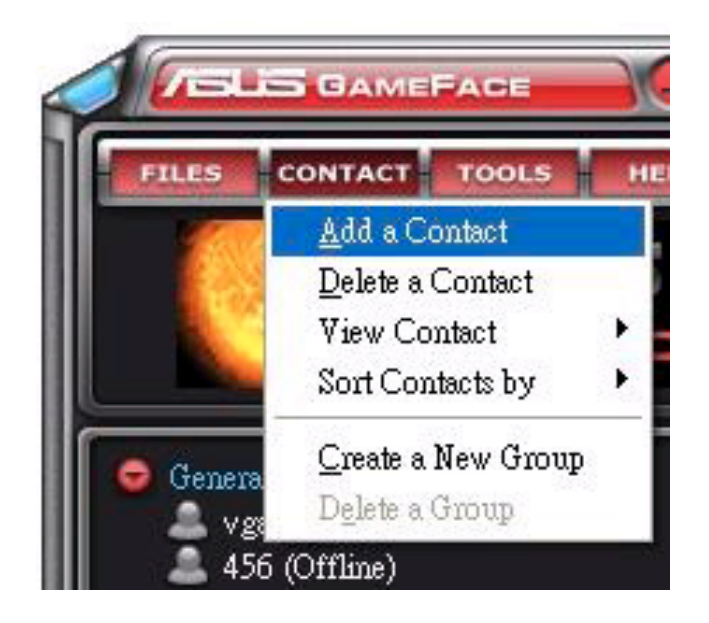

## 1.3.2 Kapcsolat törlése

Meglévő kapcsolat törléséhez:

A GameFace Messenger menüből kattintson a Contact (Kapcsolat) > Delete a Contact (Kapcsolat törlése) pontra. Kövesse a képernyőn megjelenő útmutatásokat.

#### 1.3.3 A kapcsolatok nézetének megváltoztatása

A kapcsolatlista nézetének megváltoztatásához:

A GameFace Messenger menüből kattintson a Contact (Kapcsolat) > View Contact (Kapcsolat megtekintése) pontra, majd jelölje ki a kapcsolatnak vagy a By Display Name (Megjelenített név), vagy az By Email (Email cím) szerinti nézetét.

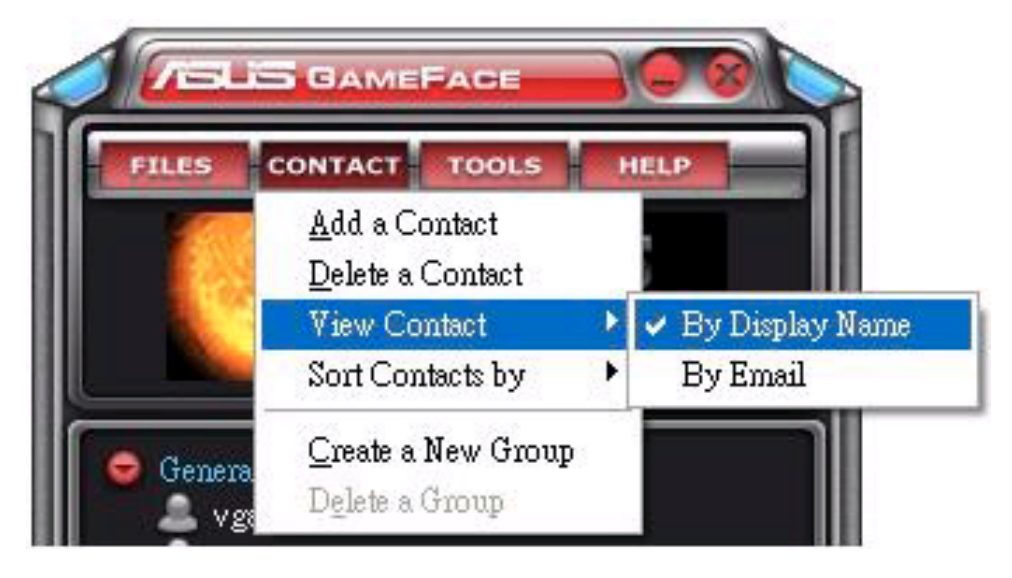

#### 1.3.4 Kapcsolatok leválogatása

A kapcsolatlista leválogatásához:

A GameFace Messenger menüből kattintson a Contact (Kapcsolat) > Sort Contact by (Kapcsolatok leválogatása) pontra, Majd jelölje ki a Group (Csoport szerint) vagy az Online/Offline (Online/offline állapot szerint) pontot.

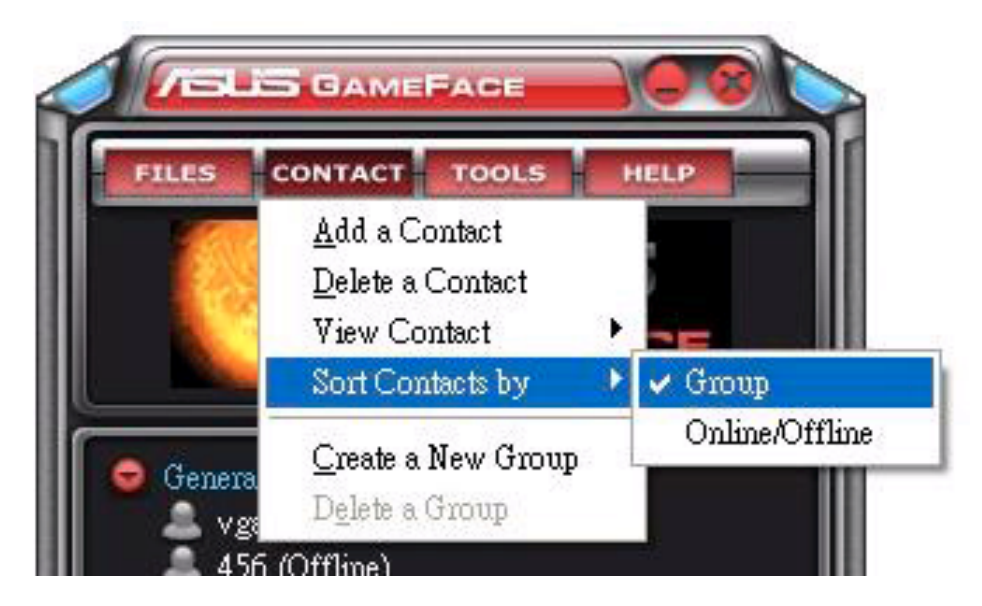

#### 1.3.5 Csoportok létrehozása

A csoportok lehetővé teszik, hogy a kapcsolatait különböző kategóriákba szervezze. Az új csoport létrehozásához:

A GameFace Messenger menüből kattintson a Contact (Kapcsolat) > Create a New Group (Új csoport létrehozása) pontra. Kövesse a képernyőn megjelenő útmutatásokat.

#### 1.3.6 Csoportok törlése

Egy csoport törléséhez:

A GameFace Messenger menüből kattintson a Contact (Kapcsolat)> Delete a Group (Csoport törlése) pontra. Kövesse a képernyőn megjelenő útmutatásokat.

## 1.4 Eszközök

#### 1.4.1 Azonnali üzenetküldés

Az azonnali üzenetküldéshez:

Kattintson a listáján bármelyik online felhasználóra. A következő ablak jelenik meg. Írja be az üzenetét az alsó szövegmezőbe, majd kattintson a Send-re (Küldés).

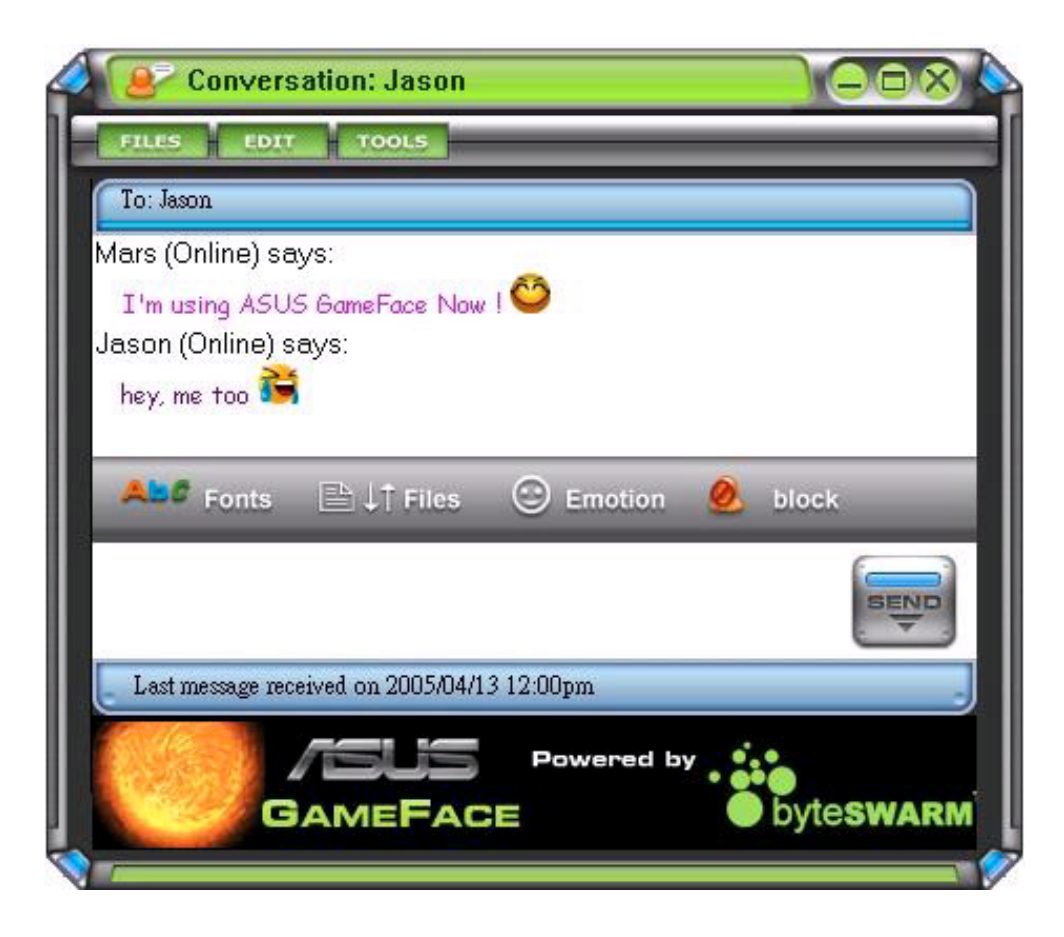

#### 1.4.2 Fájl küldése

Fájl küldéséhez:

- 1. Kattintson kétszer az egyik online felhasználóra.
- 2. Kattintson az Tools (Eszközök) > Send a File or Photo (Fájl vagy fénykép küldése) pontra. Kövesse a képernyőn megjelenő útmutatásokat a fájl vagy fénykép küldéséhez.

#### 1.4.3 Email küldése

Email küldéséhez:

- 1. Kattintson kétszer az egyik online felhasználóra.
- 2. Kattintson az Tools (Eszközök) > Send Email (Email küldése) pontra. Kövesse a képernyőn megjelenő útmutatásokat az email küldéséhez.

### 1.4.4 Üzenetek előzményei

Legutóbbi üzenetek megtekintéséhez:

- 1. Kattintson kétszer az egyik online felhasználóra.
- 2. Kattintson az Tools (Eszközök) > View Message History (Üzenetek előzményeinek megtekintése) pontra. Kövesse a képernyőn megjelenő útmutatásokat az üzenetek előzményeinek megtekintéséhez.

# 1.5 Beállítások

#### 1.5.1 Általános beállítások

Az általános beállítások megjelenítéséhez:

1. A GameFace Messenger menüből kattintson az Tools (Eszközök) > Option (Opciók) > General Setting (Általános beállítások) pontra. A következő ablak jelenik meg.

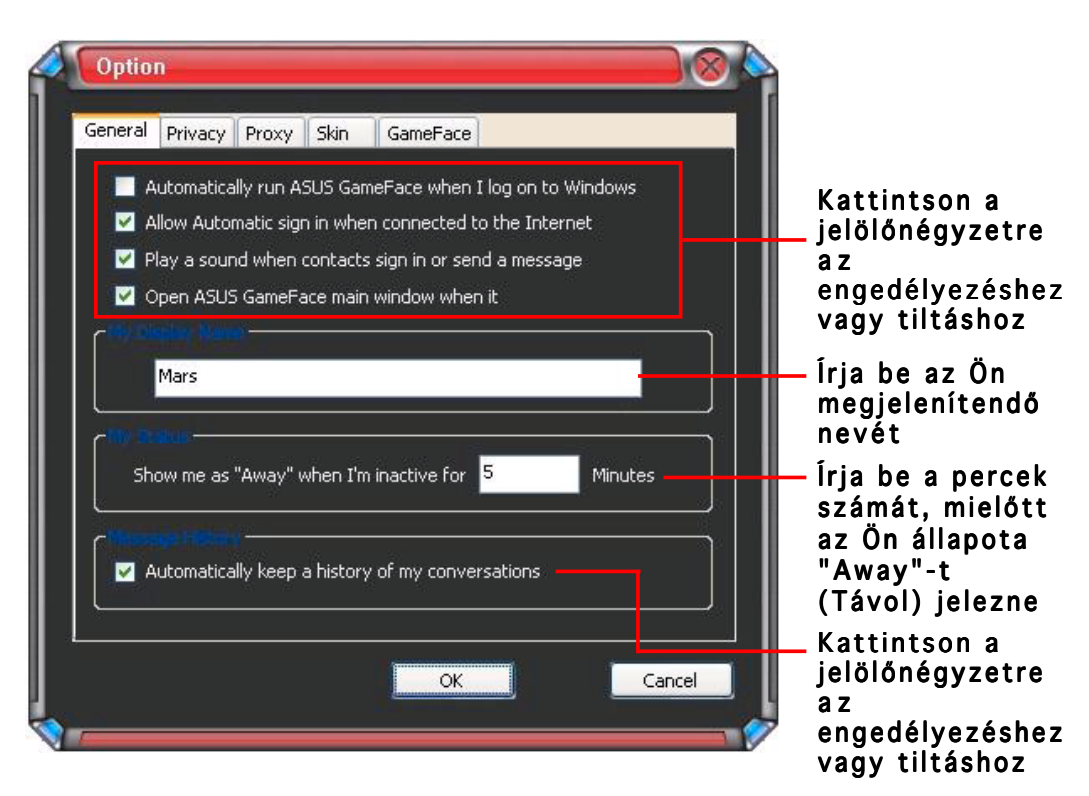

#### 1.5.2 Adatvédelmi beállítások

Az adatvédelemi beállítások megjelenítéséhez:

A GameFace Messenger menüből kattintson az Tools (Eszközök) > Option (Opciók) > Privacy Setting (Adatvédelmi beállítások) pontra. A következő ablak jelenik meg.

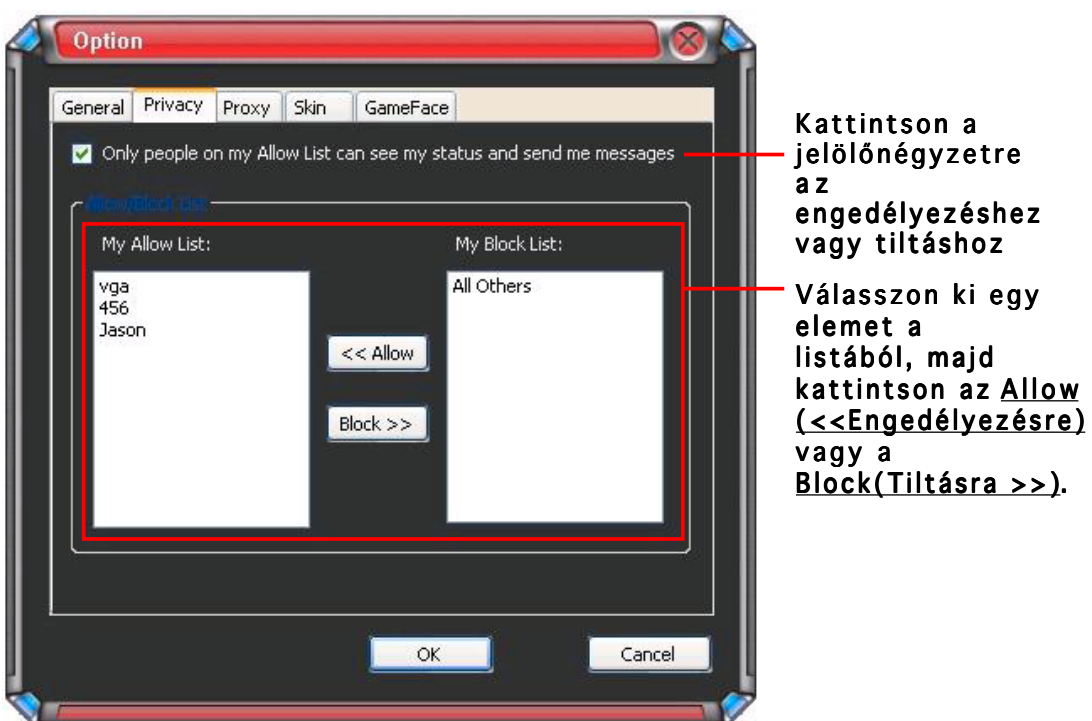

#### 1.5.3 Proxy beállítások

A proxy beállítások megjelenítéséhez:

A GameFace Messenger menüből kattintson az Tools (Eszközök) > Option (Opciók) > Proxy Setting (Proxy beállítások) pontra. A következő ablak jelenik meg.

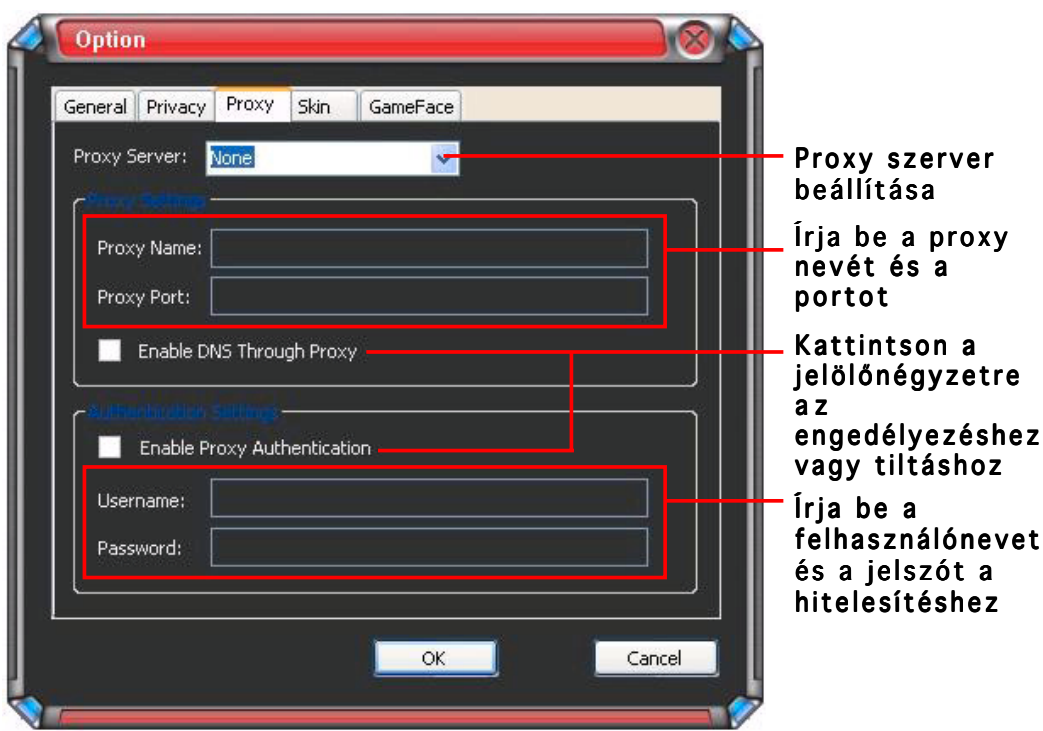

## 1.5.4 Megjelenési beállítások

A megjelenési beállítások megmutatásához:

A GameFace Messenger menüből kattintson az Tools (Eszközök) > Option (Opciók) > Skin Setting (Megjelenési beállítások) pontra. A következő ablak jelenik meg.

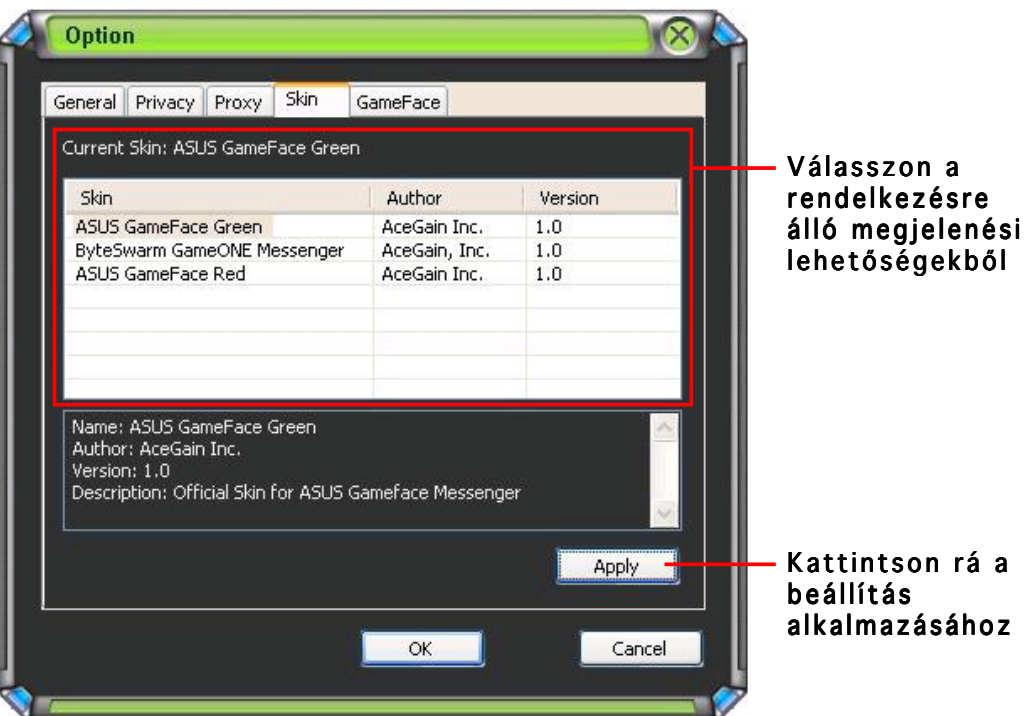

#### 1.5.5 GameFace beállítások

A GameFace beállítások megjelenítéséhez:

A GameFace Messenger menüből kattintson az Tools (Eszközök) > Option (Opciók) > GameFace Setting (GameFace beállítások) pontra. A következő ablak jelenik meg.

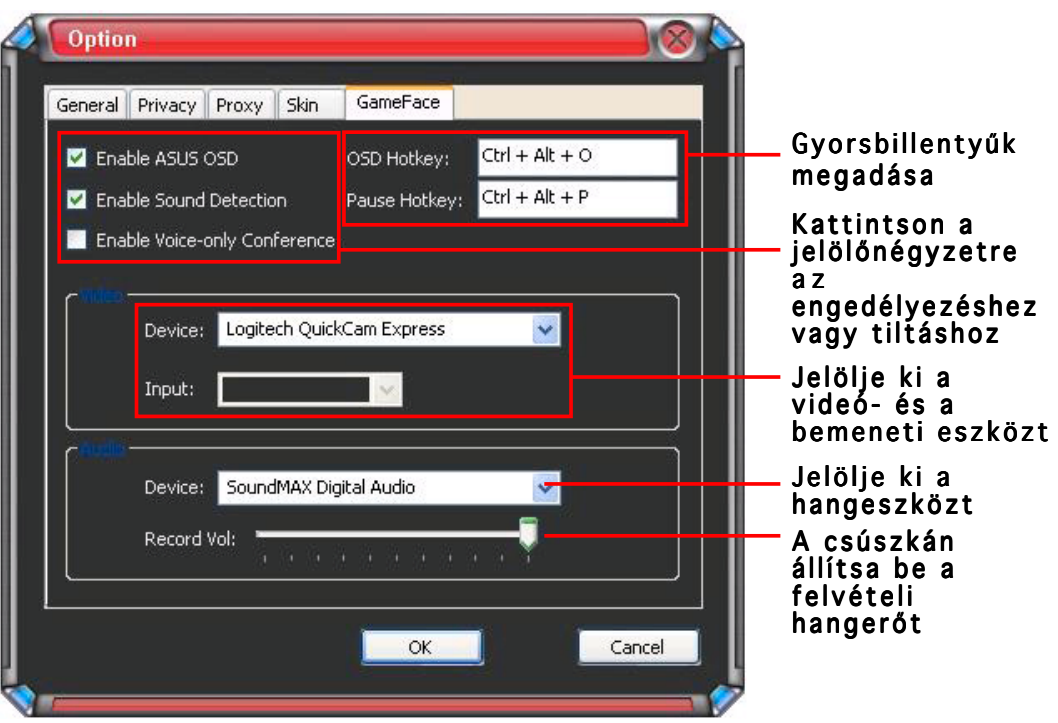

# 2. ASUS Splendid

#### 2.1 Bevezetés

Az ASUS Splendid videó-tökéletesítő technológia jelentősen javítja az Ön rendszerének megjelenítési minőségét. A Splendid segítségével megjelenítési üzemmódokat állíthat be, használhat dinamikus kontrasztot, és kiemelhet egyes területeket a képernyőn.

## 2.2 Az ASUS Splendid elindítása

Az ASUS Splendid elindításához:

1. Kattintson a Start (Start) gombra. Menjen a Control Panel (Vezérlőpultra), és töltse be a Display (Megjelenítést). A Megjelenítés tulajdonságai párbeszédablakból jelölje ki a Settings (Beállítások) fület, majd kattintson a Advanced (Speciális) gombra . A következő ablak jelenik meg.

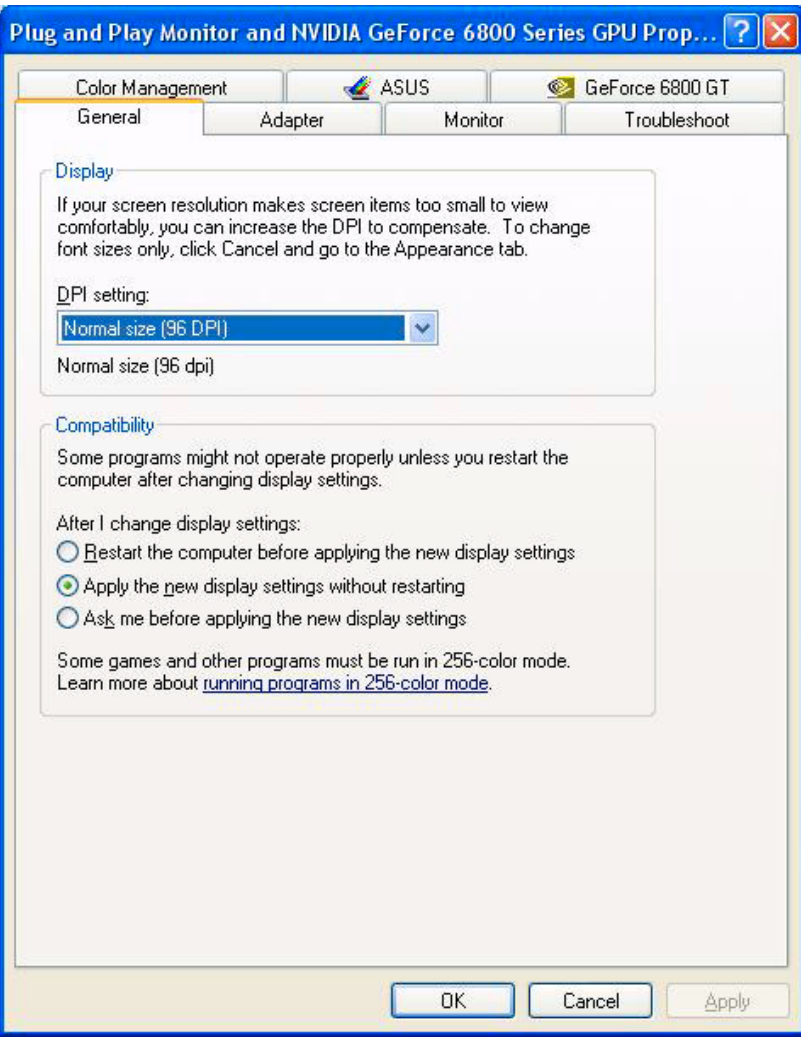

2. Jelölje ki az ASUS fület, majd az ASUS Splendid-et a következők megjelenítéséhez.

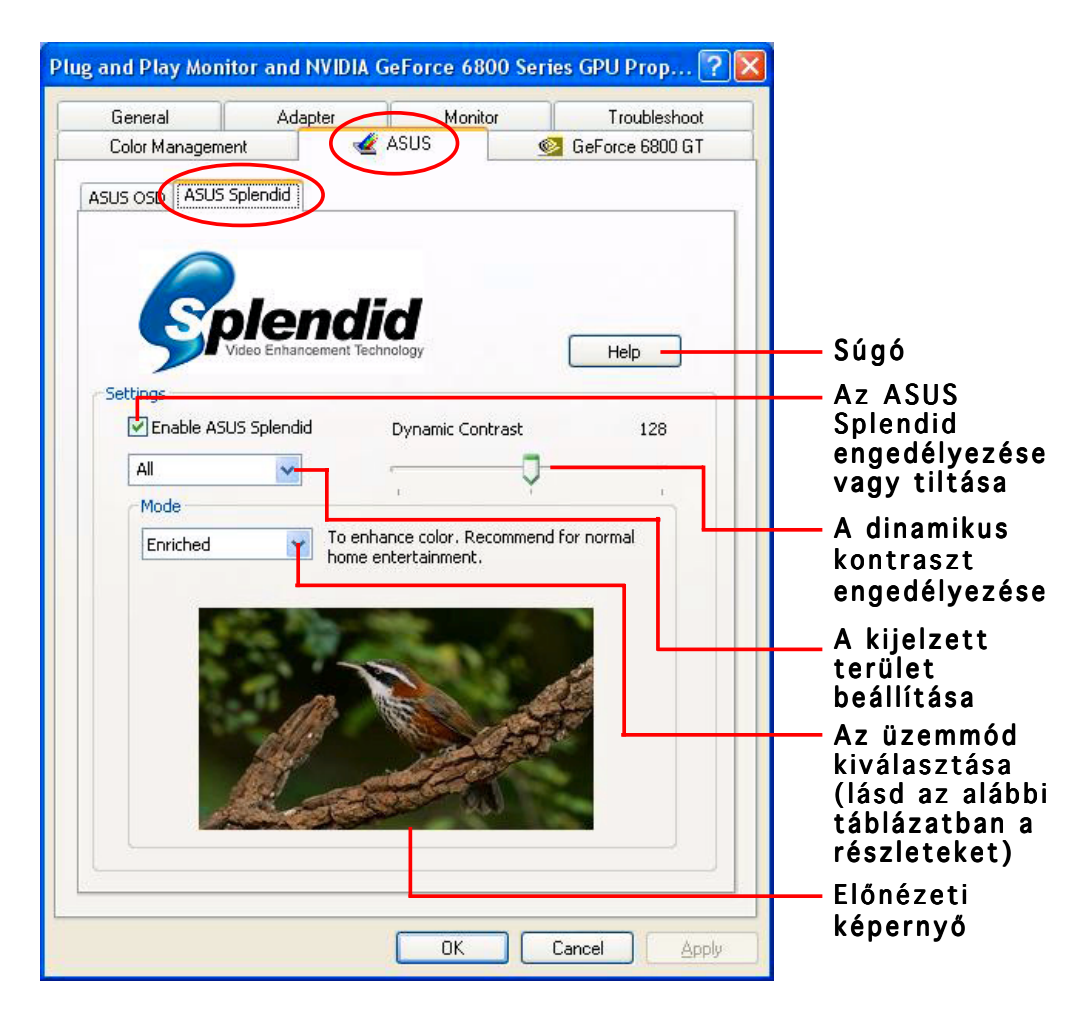

#### Splendid üzemmód táblázata

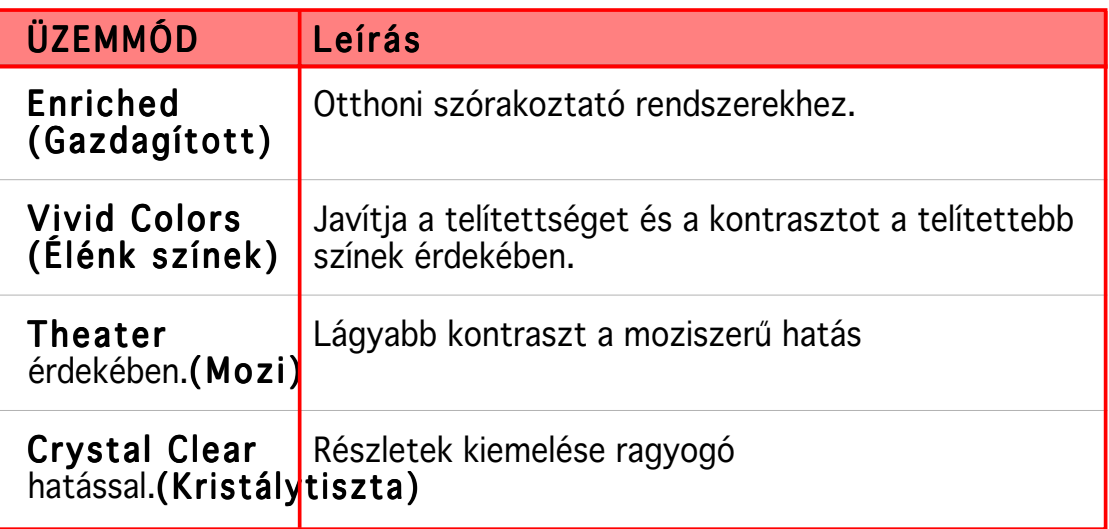

3. Kjattintson az OK-re (OK) a változtatások jóváhagyásához.

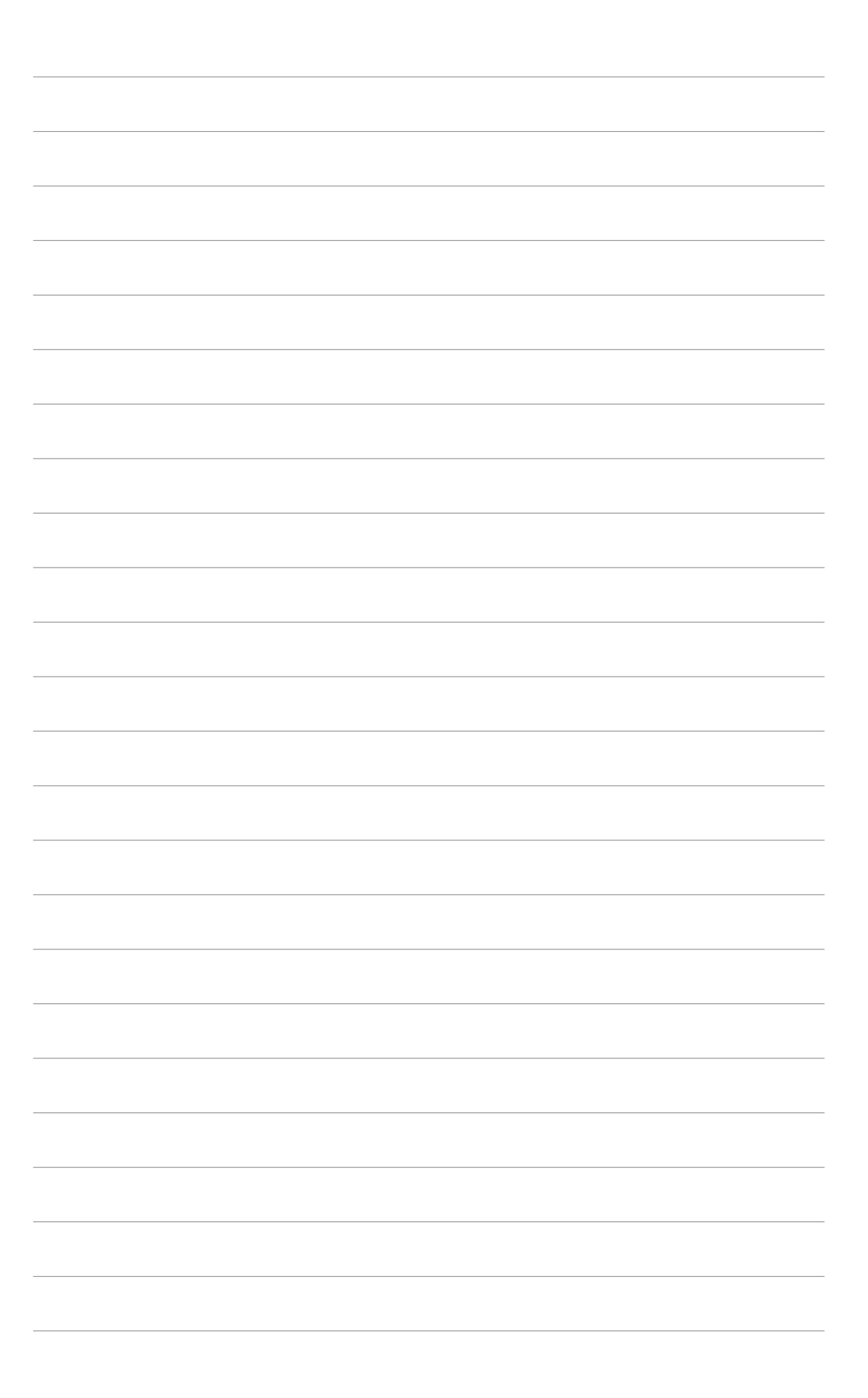

# 3. ASUS OSD (Képernyőmenü)

#### 3.1 Bevezetés

Az ASUS OSD (Képernyőmenü) segítségével Ön dinamikusan állíthat a megjelenítési jellemzőkön teljes képernyős 3D és OpenGL játékok futtatása közben is.

#### 3.2 Az ASUS OSD engedélyezése

Az ASUS OSD elindításához:

- 1. Kattintson a **Start (Start)** gombra. Menjen a **Control Panel** (Vezérlőpultra), és töltse be a Display (Megjelenítést). A Megjelenítés tulajdonságai párbeszédablakból jelölje ki a Settings (Beállítások) fület, majd kattintson a Advanced (Speciális) gombra.
- 2. Jelölje ki az ASUS fület, majd az ASUS OSD-t a következők megjelenítéséhez.

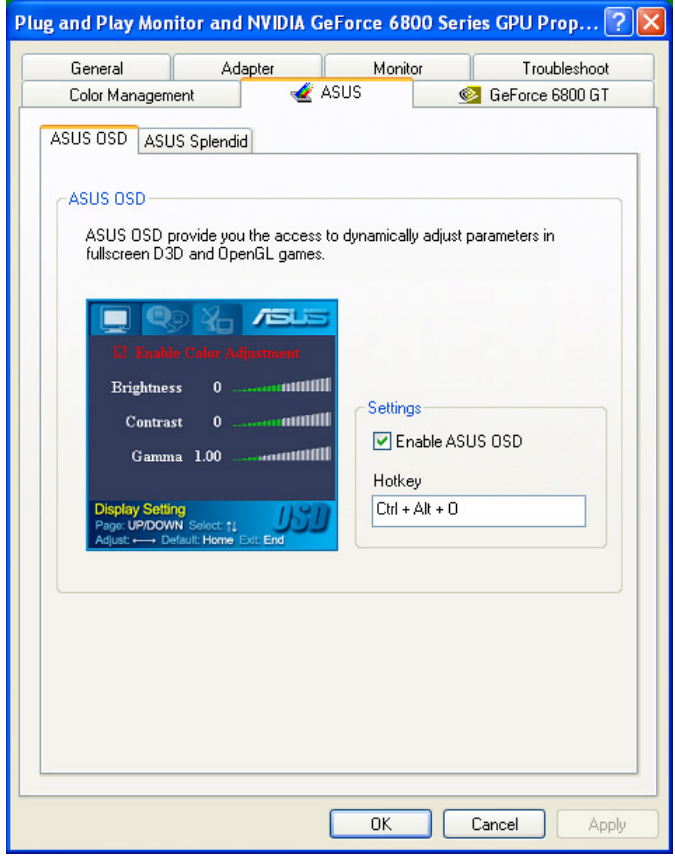

- 3. Kattintson az Enable ASUS OSD (ASUS OSD engedélyezése) jelölőnégyzetre.
- 4. Gyorsbillentyűk megadásához kattintson a gyorsbillentyű szövegmezőre, majd nyomja le a kívánt billentyűket. A Ctrl és Alt billentyűk az alapértelmezett billentyűk.
- 5. Kattintson az O K-re (OK) a beállítások alkalmazásához és lépjen ki, vagy kattintson az Apply-ra (Alkalmaz). Kattintson a Cancel (Mégse) gombra, ha elveti a beállításokat, és ki akar lépni.

# 4. ASUS GameLiveShow

# 4.1 Bevezetés

Az ASUS GameLiveShow lehetővé teszi a felhasználók számára, hogy teljes képernyős játékok játszása közben a játékélményt valós időben, élőben megosszák egymással. A távoli GameFaceLive adásokat az Internet Explorer böngészővel lehet figyelemmel kísérni. A GameReplay szolgáltatás a játékmenet rögzítésére és visszajátszására szolgál.

# 4.2 Indítás

#### 4.2.1 Az ASUS GameLiveShow és a GameReplay elindítása

Az ASUS GameLiveShow elindításához:

Kattintson kétszer a **GameLiveShow** ikonra **azus az Asztalon.** 

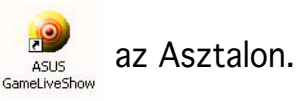

### 4.2.2 A GameLiveShow beállítása

A GameLiveShow beállítások menüje lehetővé teszi a felbontás, a képsebesség, a kapcsolat, az Ethernet port és a hitelesítéshez a felhasználónév/jelszó beállítását. Kattintson a GAMELIVESHOW SETUP (GAMELIVESHOW BEÁLLÍTÁS) ikonra a következők megjelenítéséhez.

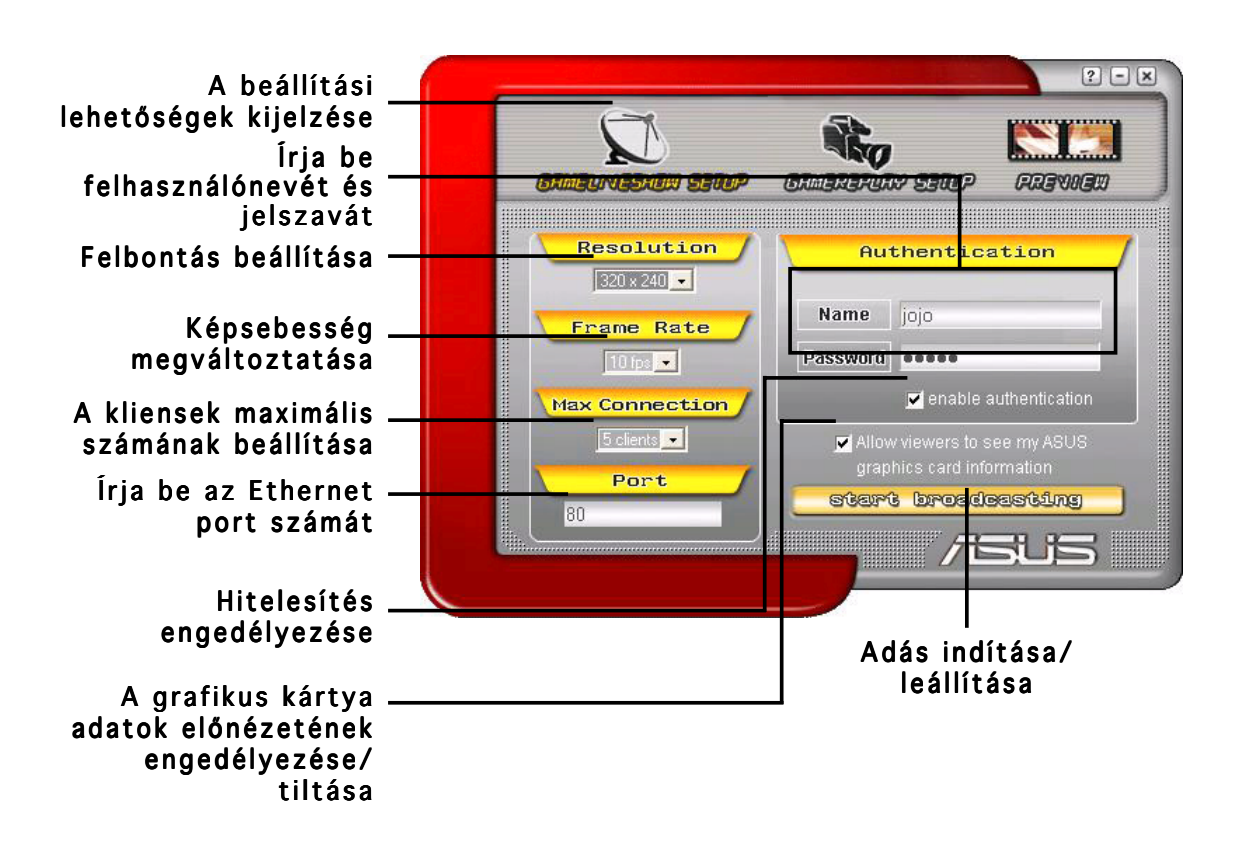

#### 4.2.3 A GameReplay beállítása

A GameReplay beállítások menüje lehetővé teszi a felbontás, a képsebesség, a fájlkönyvtár és a GameReplay gyorsbillentyű beállítását. Kattintson a GAMEREPLAY SETUP (GAMEREPLAY BEÁLLÍTÁS) ikonra a következők megjelenítéséhez.

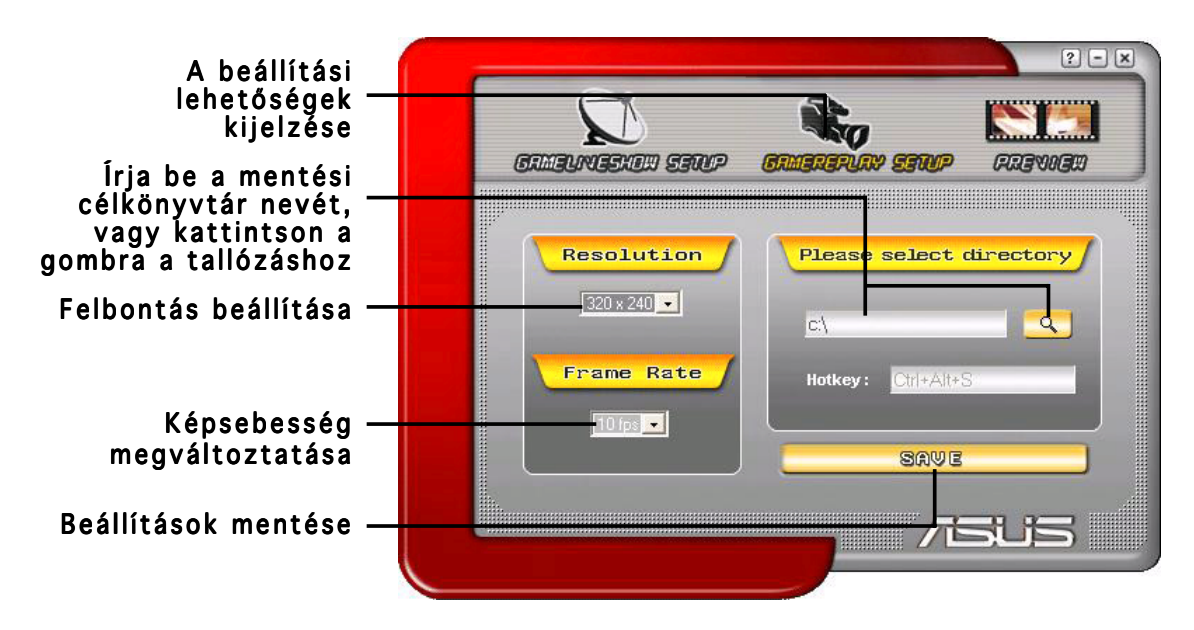

#### 4.2.4 Előnézet

Az Előnézet menü lehetővé teszi a rögzített játékok megtekintését a GameReplay segítségével. Kattintson az PREVIEW (ELŐNÉZET) ikonra a következők megjelenítéséhez.

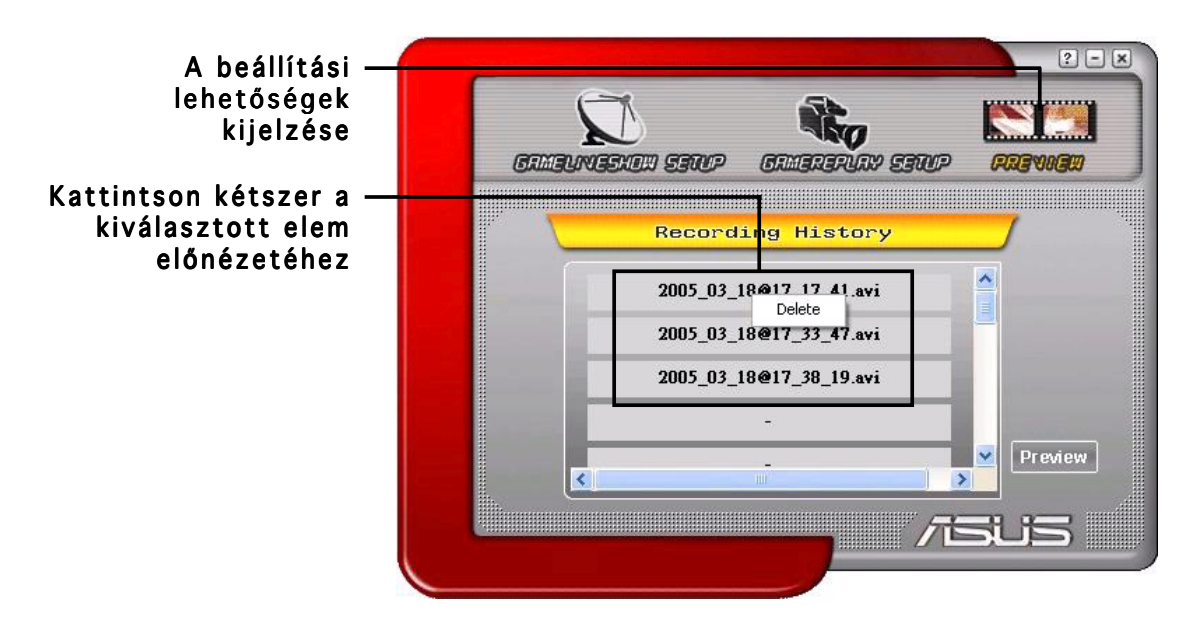

#### 4.2.5 A GameReplay engedélyezése az OSD-n

A GameReplay engedélyezéséhez az OSD:

- 1. Teljes képernyős játék alatt indítsa el az ASUS OSD-t az OSD gyorsbillentyűk segítségével.
- 2. Jelölje ki a GameLiveShow Settings-at (GameLiveShow Beállítások), majd jelölje be a Enable GameReplay-t (GameReplay engedélyezésé).

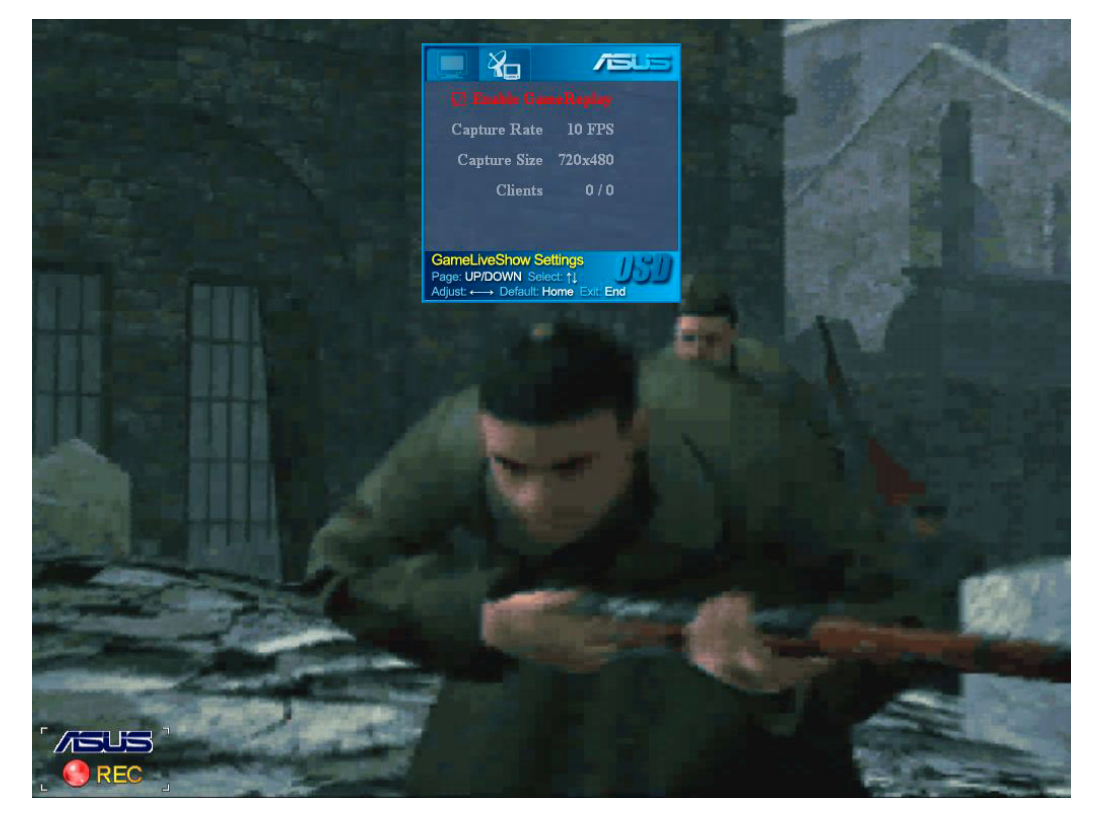

3. Nyomja le a GameReplay gyorsbillentyűket (Ctrl+Alt+S) a rögzítés elindításához vagy leállításához. A képernyő bal alsó sarkában piros villogó pont jelenik meg rögzítés közben.

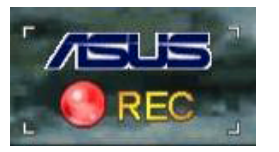

#### 4.2.6 A GameLiveShow engedélyezése az OSD-n

Mielőtt más kliensek az Ön adását megtekinthetnék, indítsa el a Képernyőmenüt (OSD), és engedélyezze a GameLiveShow-t.

A GameLiveShow engedélyezéséhez az OSD-n:

- 1. Teljes képernyős játék alatt indítsa el az ASUS OSD-t az OSD gyorsbillentyűk segítségével.
- 2. Jelölje ki a GameLiveShow Settings-at (GameLiveShow Beállítások), majd jelölje be a Enable GameLiveShow-t (GameLiveShow engedélyezésé). (GameLiveShow engedélyezésé)

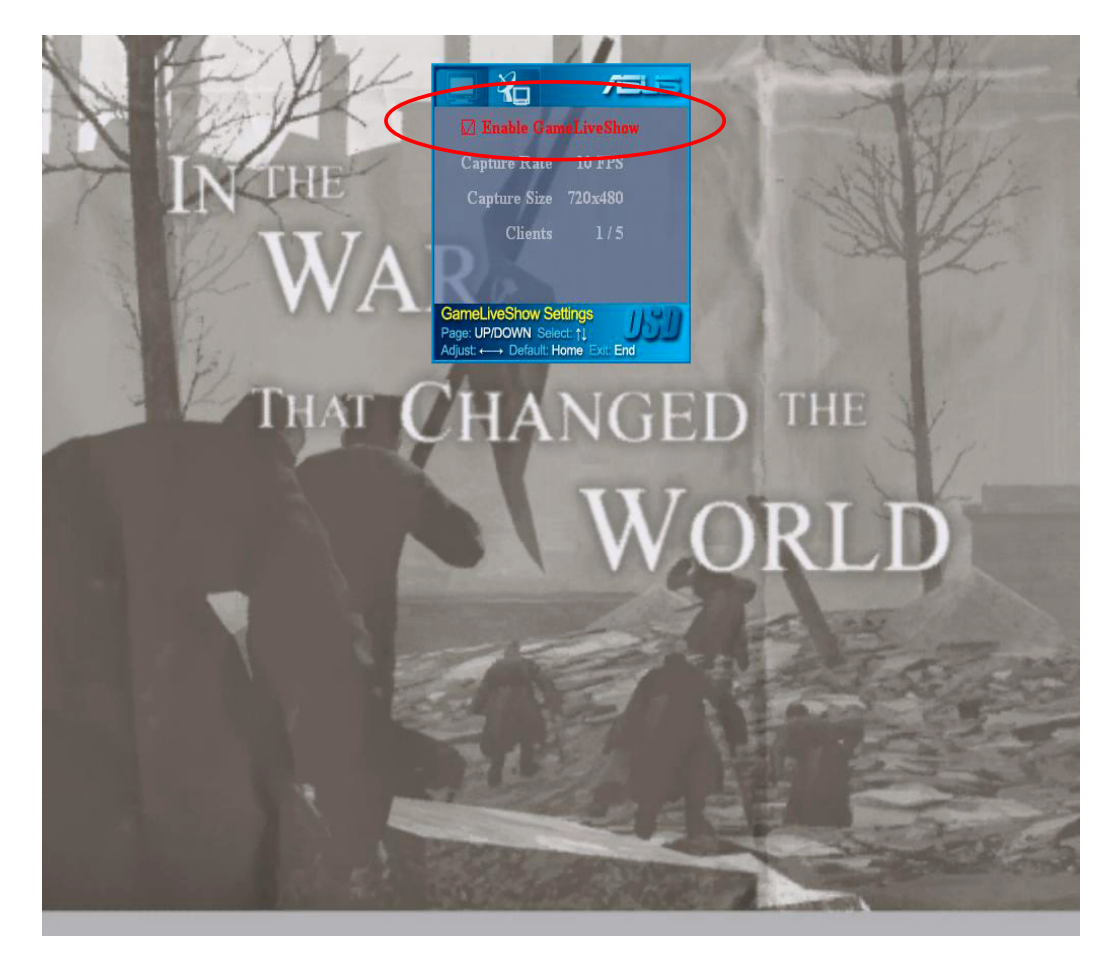

3. Nyomja le a <End> (Vége) gombot a kilépéshez.

## 4.2.7 Távoli kliens beállítása

Mielőtt Ön megtekinthetné egy másik felhasználó távoli GameLiveShowadását, be kell állítania az Internet Explorer biztonsági opcióit.

Az Internet Explorer böngésző konfigurálásához:

- 1. Indítsa el az Internet Explorert.
- 2. Kattintson az Tools (Eszközök) > Internet Options-ra (Internetbeállítások). (Internetbeállítások)

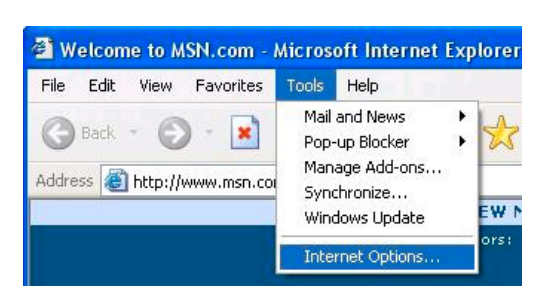

- 3. Az internet-beállítások párbeszédablakból válassza ki a Security (Biztonság) fület, majd kattintson a Trusted Sites (Megbízható helyek) ikonra.
- 4. Kattintson a Sites (Helyek) gombra a Megbízható helyek ablak megjelenítéséhez.

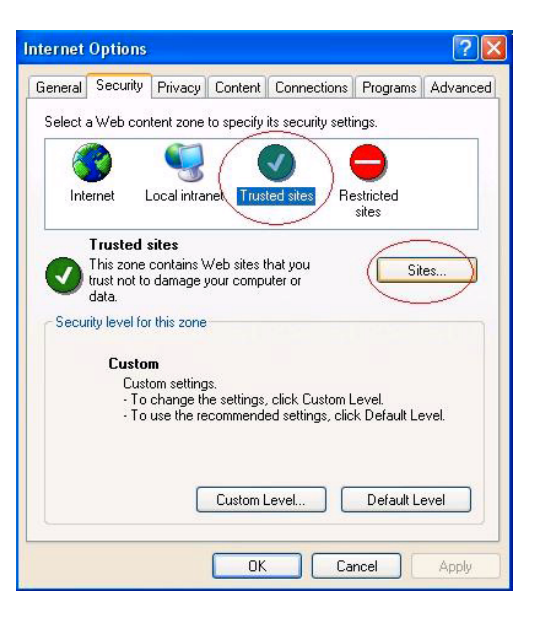

- 5. Írja be a GameLiveShow gazdagép Internet Protokoll (IP) címét a szövegmezőbe, majd kattintson a Add (Hozzáadás) gombra.
- 6. Kattintson az  $OK$ -re  $(OK)$ , ha végzett, vagy a Cancel (Mégse) gombra a változtatások figyelmen kívül hagyásához.

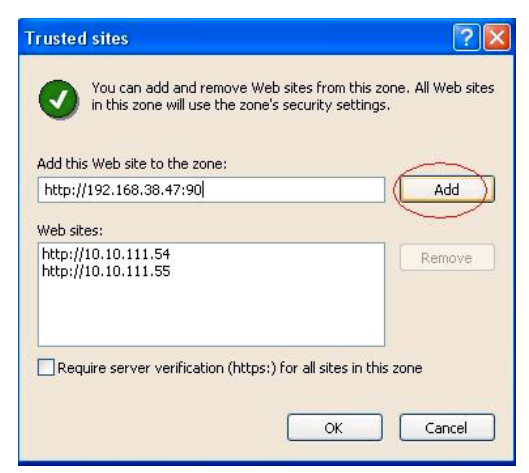

7. Kattintson az Custom Level (Egyéni szint) gombra a Biztonsági beállítások ablak megjelenítéséhez.

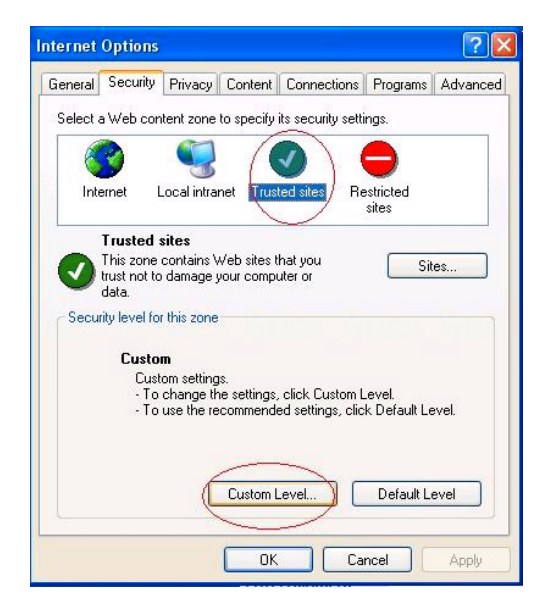

- 8. Engedélyezze az összes elemet, majd kattintson az O K-re (OK).
- 9. Kattintson az OK-re (OK) Az internet-beállítások párbeszédablakból történő kilépéshez.

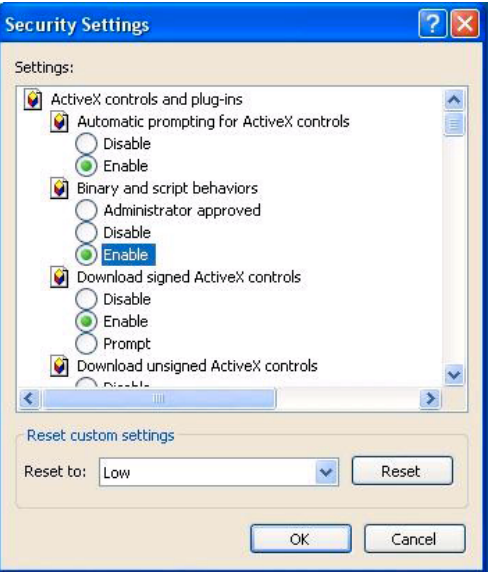

#### 4.2.8 Távoli kliens adásának megtekintése

Miután konfigurálta az Internet Explorer biztonsági beállításait, elkezdheti egy távoli GameLiveShow adás megtekintését.

A távoli adás megtekintéséhez:

1. Az Internet Explorer címsorába írja be annak a számítógépnek az IP címét, amelyik GameLiveShow-adást sugároz.

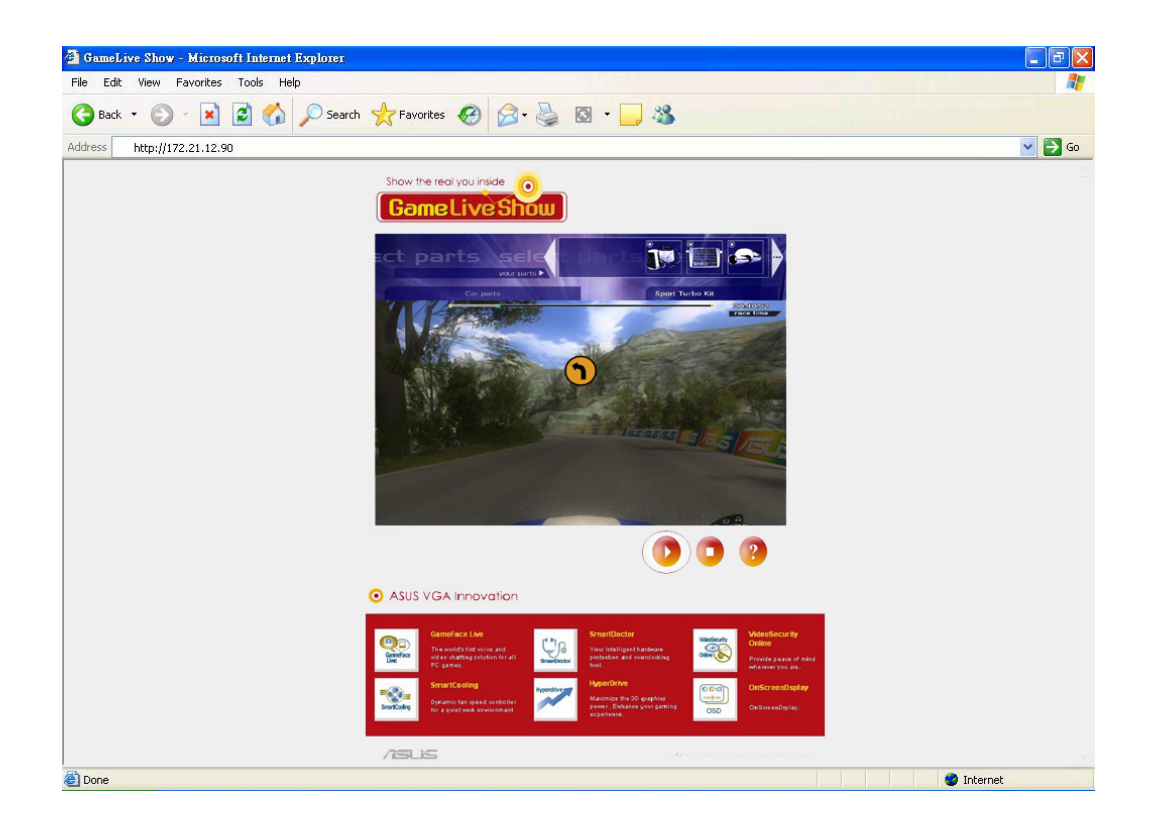

2. Nyomja le a Lejátszás gombot **a megtekintés elkezdéséhez.** 

# 5. ASUS SmartDoctor

Az ASUS SmartDoctor arra tervezték, hogy felügyelje az Ön grafikus kártyájának a hőmérsékletét, a feszültségét és a ventilátor állapotát. Ez a segédprogram intelligensen szabályozza a GPU (grafikus feldolgozóegység) hűtését, és lehetővé teszi, hogy Ön beállítsa a grafikus kártya órajelét.

## 5.1 Funkciók

- Felügyeli a grafikus lapka hőmérsékletét, a ventilátor sebességét és a feszültséget.
- Értesíti a felhasználót a hardver esetleges rendellenességeiről, mint például a túlmelegedés, a ventilátor meghibásodása vagy a biztonságos tartományon kívül eső feszültség.
- Intelligensen lehűti a grafikus csipet, ha a hőmérséklet túllépi a határértéket
- Automatikusan beállítja a ventilátor sebességét a GPU hőmérsékletének megfelelően.
- Lehetővé teszi a GPU magjának és a memória órajelének kézi állítását.

## 5.2 Az ASUS SmartDoctor elindítása

Az ASUS SmartDoctor segédprogram memóriarezidens program, amely a Windows minden elindításakor elindul, és a számítógép memóriájában marad, hogy ellenőrizze a grafikus kártya állapotát. Az ASUS SmartDoctor menüjéhez és funkcióihoz úgy férhet hozzá, ha kétszer rákattint SmartDoctor ikonra **Jan**a Windows eszközsorában.

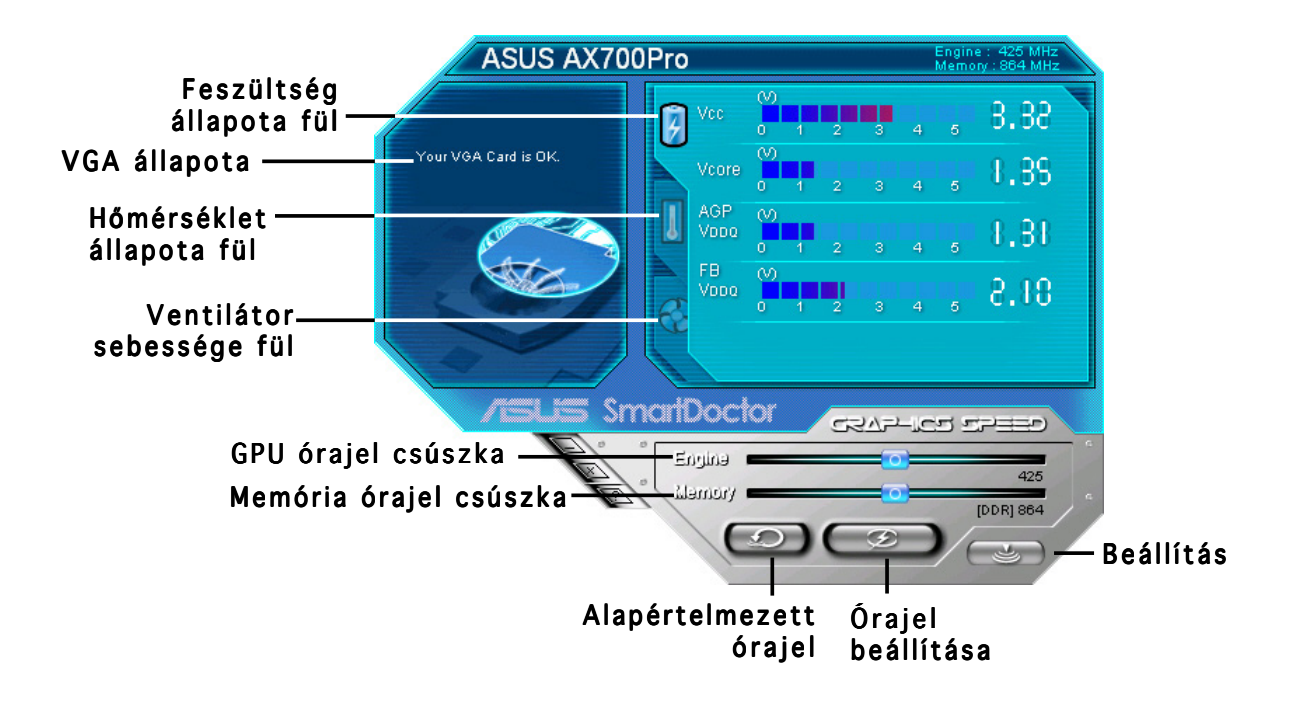

# 6. ASUS SmartDoctor

A segédprogram egyszerűen használható menüvel rendelkezik a képességeinek kihasználásához.

# 6.1 A feszültség állapota

Kattintson a Voltage status (Feszültség állapota) fülre a grafikus kártya feszültsége állapotának megjelenítéséhez.

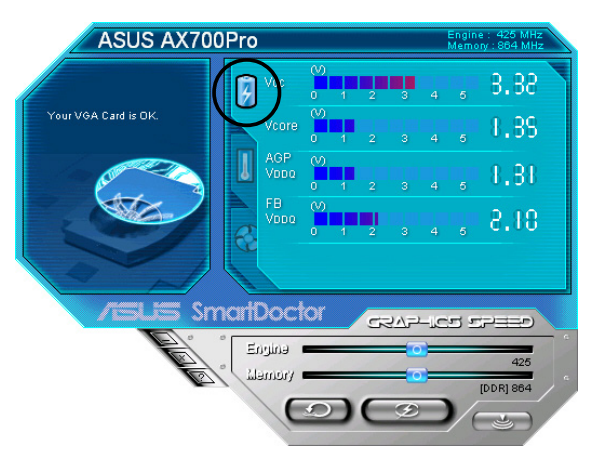

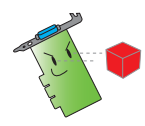

- Az AGP busz VDDQ feszültségét és az AGP busz 3,3 V-os feszültségét az alaplapnak állandóan biztosítania kell. A rendszer különben összeomlik.
- Az FB VDDQ feszültség értéke szürkén jelenik meg vagy le van tiltva, ha az Ön grafikus kártyája nem támogatja ennek az értéknek a felügyeletét.

# 6.2 A hőmérséklet állapota

Kattintson a Temperature status (Hőmérséklet állapota) fülre a grafikus kártya GPU-jának és RAM-jának hőmérsékleti állapota megjelenítéséhez.

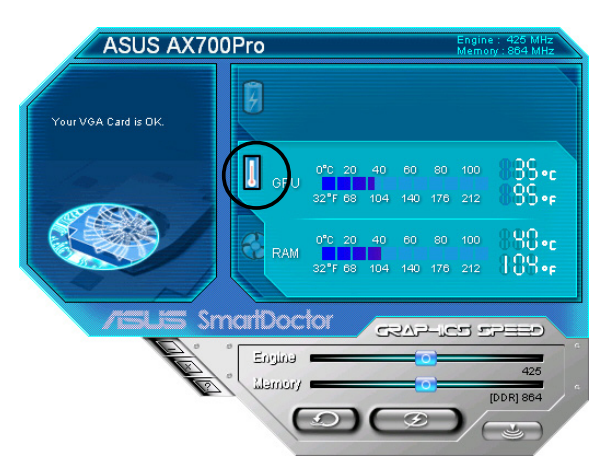

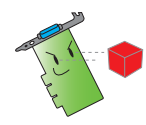

Ha az Ön grafikus kártyája nem támogatja a RAM hőmérsékletének felügyeletét, az érték szürke vagy le van tiltva.

# 6.3 A ventilator sebességének állapota

Kattintson a Fan speed (Ventilátor sebessége) fülre a grafikus kártya jelenlegi ventilátorsebességének megjelenítéséhez.

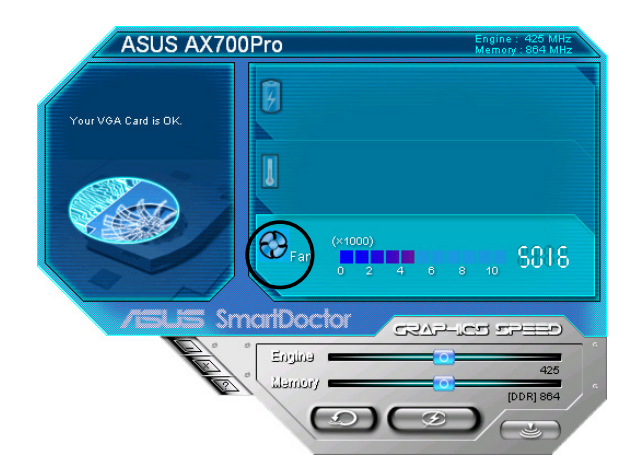

#### 6.4 A grafikus mag és a memória órajelének állítása

Kézzel állítható a videókártya grafikus magjának (GPU) és mamóriájának órajele a grafikus kártya teljesítményének növeléséhez.

A mag és a memória órajelének állításához:

- 1. A Engine (Mag) órajel csúszkáját mozgassa a mag órajelének állításához.
- 2 A Memory (Memória) órajel csúszkáját mozgassa a memória órajelének állításához.

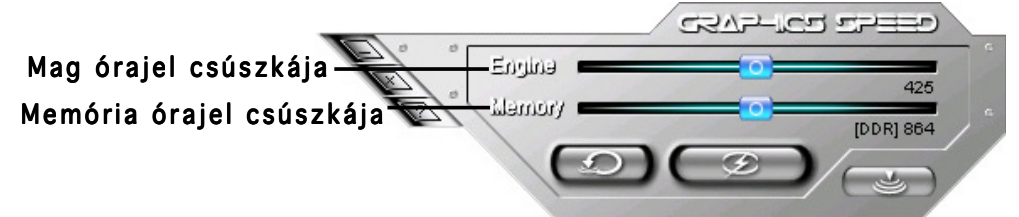

- 3. Nyomja meg a  $\circ$  beállításhoz.
- 4. A SmartDoctor figyelmeztető üzenetet küld. Kattintson az OK-re (OK).

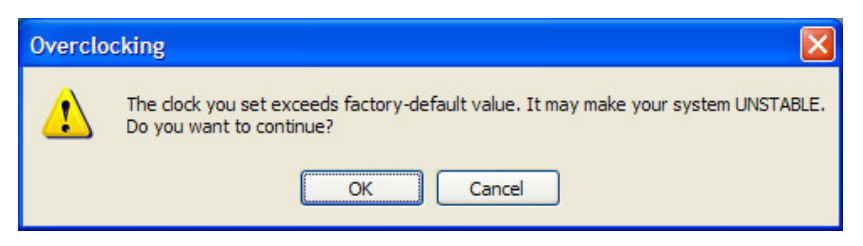

5. A grafikus mag Ön által beállított órajele megjelenik egy párbeszédablakban. Kattintson az O K-re (OK).

# 6.5 Speciális beállítások

A SmartDoctor Beállítások párbeszédablakának megnyitásához kattintson a **Compared 15 amartDoctor menüben.** 

#### 6.5.1 Beállítások

A beállítások megváltoztatásához kattintson a Settings (Beállítások) fülre a SmartDoctor Beállítások párbeszédablakában.

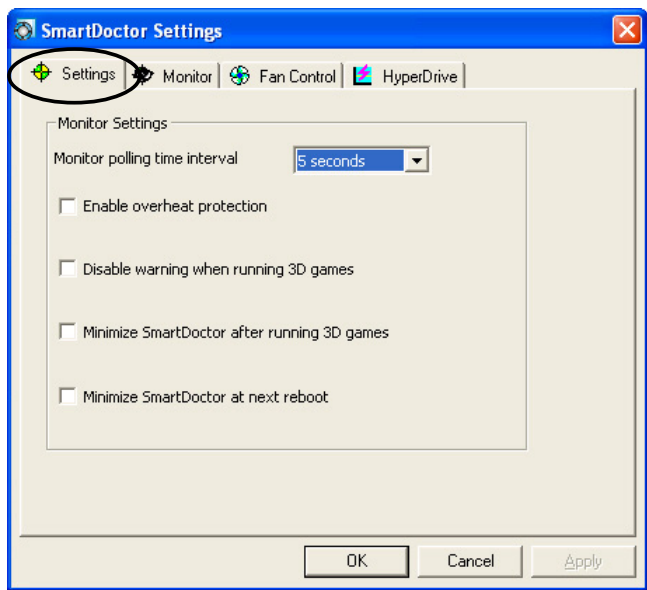

### A felügyelet beállításai

A felügyelet beállításának megváltoztatásához:

- 1. Kattintson a jelölőlista négyzetére a Monitor polling time interval (Felügyelet lekérdezési időköze) beállításához
- 2. Kattintson a jelölőnégyzetre a felügyelet beállítások bármelyikének engedélyezéséhez vagy tiltásához.
- 3. Kattintson az Apply (Alkalmaz) vagy OK (OK) gombra a beállítások mentéséhez.

# 6.5.2 Felügyelet

A feszültség, hőmérséklet és ventilátor-sebesség felügyelet beállításainak megváltoztatásához:

1. Kattintson a Monitor (Felügyelet) fülre a a SmartDoctor Beállítások párbeszédablakában.

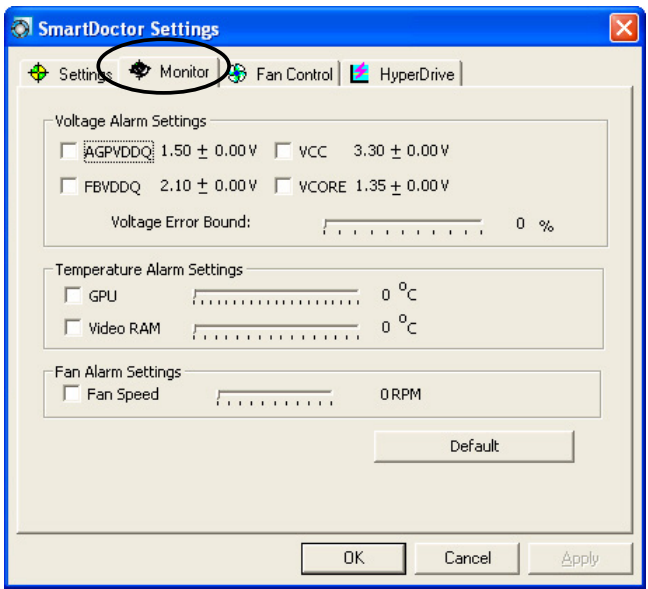

#### Feszültség riasztás beállításai

- Jelölje be a jelölőnégyzetet az AGPVDDQ (AGP kártyákhoz) vagy a PCIE 12V (PCIE kártyákhoz), VCC, FBVDDQ vagy VCORE feszültségi riasztásának engedélyezéséhez vagy tiltásához.
- Mozgassa a csúszkát a feszültség százalékos hibájának beállításához.

#### Hőmérséklet riasztás beállításai

- Jelölje be a jelölőnégyzetet a GPU és a Videó RAM hőmérsékleti riasztás engedélyezéséhez vagy tiltásához.
- Engedélyezés után a csúszkával állíthatja be a GPU és a videó RAM riasztási hőmérsékletét.

#### Ventilátor riasztás beállításai

- Jelölje be a jelölőnégyzetet a ventilátor sebességi riasztásának engedélyezéséhez vagy tiltásához.
- Engedélyezés után a csúszkával állíthatja be a ventilátor riasztási sebességét.

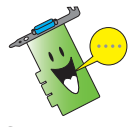

Kattintson az Default (Alapértelmezett) gombra a stabil működéshez szükséges optimális értékek betöltéséhez.

2. Kattintson az Apply (Alkalmaz) gombra a beállítások alkalmazásához, vagy kattintson az  $\overline{O}$ K-re  $(OK)$  a beállítások elmentéséhez és a kilépéshez. Kattintson a **Cancel (Mégse)** gombra a változtatások elvetéséhez és a kilépéshez.

#### 6.5.3 A ventilátor vezérlése

A ventilátor vezérlési beállításainak megváltoztatásához:

1. Kattintson a Fan Control (Ventilátor vezérlése) fülre a SmartDoctor Beállítások párbeszédablakában.

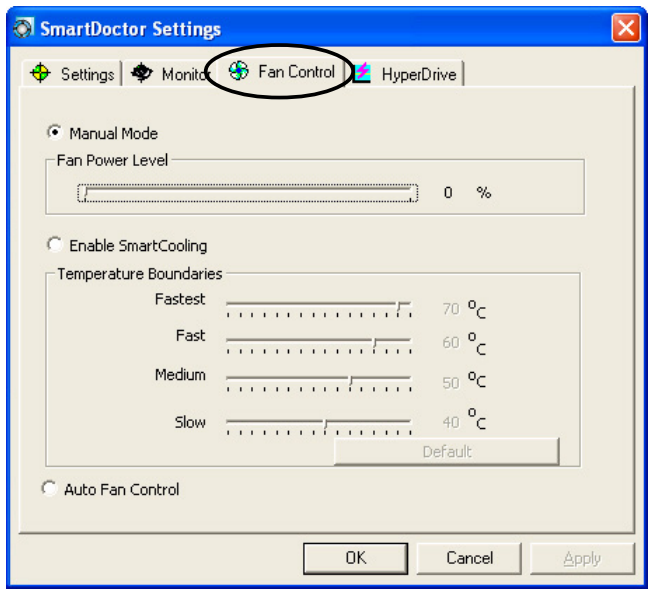

2. Kattintson az opciók gombjaira a ventilátor vezérlésének kiválasztásához. A ventilátor vezérlésének három lehetősége van: Kézi üzemmód, Intelligens hűtés, és Automatikus ventilátor-vezérlés.

Manual mode (Kézi üzemmód) - a csúszka mozgatásával kézzel állíthatja be a ventilátor sebességét.

Enable Smartcooling (Intelligens hűtés engedélyezése) – a SmartDoctor automatikusan beállítja a ventilátor sebességét a GPU hőmérsékletének egyénileg megadható függvényében. Például ha a GPU hőmérséklete meghaladja a 60°C-t, a SmartDoctor a leggyorsabb szintre emeli a ventilátor fordulatszámát. A csúszkák mozgatásával állíthatja be, hogy milyen GPU hőmérsékleteknél ugorjon a ventilátor fordulatszáma. Az Default (Alapértelmezett) gombra kattintva betöltheti az eredeti optimális beállításokat.

Auto Fan Control (Automatikus ventilátor-vezérlés) – a SmartDoctor automatikusan beállítja a ventilátor sebességét az optimális teljesítményhez.

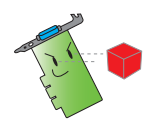

A Fan Control (Ventilátor vezérlés) fül nem jelenik meg, ha az Ön grafikus kártyája nem támogatja a Ventilátor sebességének vezérlését.

4. Kattintson az Apply (Alkalmaz) gombra a beállítások alkalmazásához, vagy kattintson az  $\overline{O}$  K-re  $(OK)$  a beállítások elmentéséhez és a kilépéshez. Kattintson a **Cancel (Mégse)** gombra a változtatások elvetéséhez és a kilépéshez.

# 6.5.4 HyperDrive

Az ASUS HyperDrive beállítások megváltoztatásához:

1. Kattintson a **HyperDrive** fülre a SmartDoctor Beállítások párbeszédablakában.

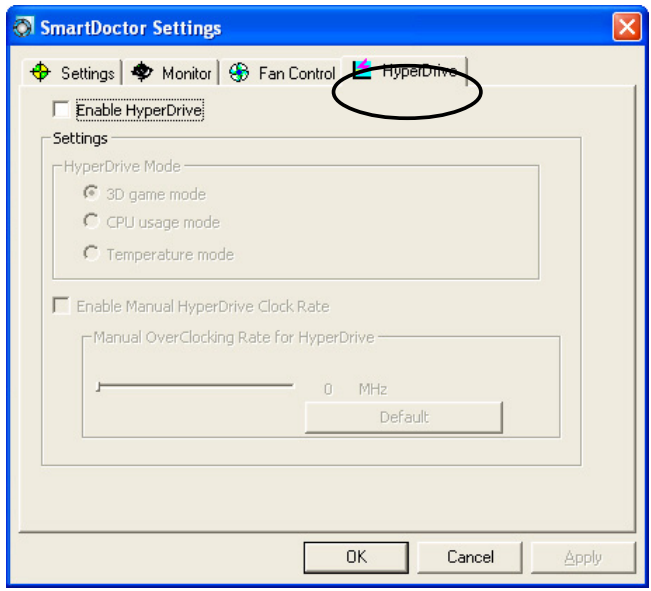

#### ASUS HyperDrive

A HyperDrive aktiválásához:

- 1. Kattintson a Enable HyperDrive (HyperDrive engedélyezése) jelölőnégyzatre a HyperDrive funkció engedélyezéséhez vagy tiltásához.
- 2. Kattintson az opciógombokra a HyperDrive üzemmód kijelöléséhez.

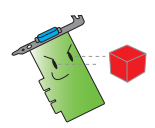

Ellenőrizze, hogy installálva van az ASUS Enhanced driver (ASUS Enhanced meghajtó), ha a HyperDrive 3D üzemmódot akarja használni.

HyperDrive üzemmódok

- A. 3D Game mode (3D játék üzemmód) ebben az üzemmódban az ASUS SmartDoctor a jobb 3D teljesítmény érdekében automatikusan a legmagasabb értékre állítja a GPU órajelét 3D játék futtatása alatt.
- B. CPU usage mode (CPU terhelés üzemmód) ebben az üzemmódban az ASUS SmartDoctor dinamikusan állítja a GPU magjának frekvenciáját attól függően, hogy a központi feldolgozóegység (CPU) mennyire van leterhelve. Az ASUS SmartDoctor megnöveli a GPU magjának órajelét, ha a CPU foglalt, és csökkenti, ha a CPU várakozik.
- C. GPU Temperature mode (GPU hőmérséklet üzemmód) a hőmérséklet üzemmódban az ASUS SmartDoctor a GPU órajelét intelligensen állítja a hőmérsékletének megfelelően. Ha a GPU hőmérséklete emelkedik, az ASUS SmartDoctor automatikusan csökkenti a GPU magjának órajelét, és fordítva.
- 3. Ha a HyperDrive engedélyezve van, engedélyezheti a Manual HyperDrive Clock Rate (Kézi Hyperdrive órafrekvenciát), és a csúszkával beállíthatja a frekvenciát.
- 4. Kattintson az Default (Alapértelmezett) gombra az optimális értékek betöltéséhez.

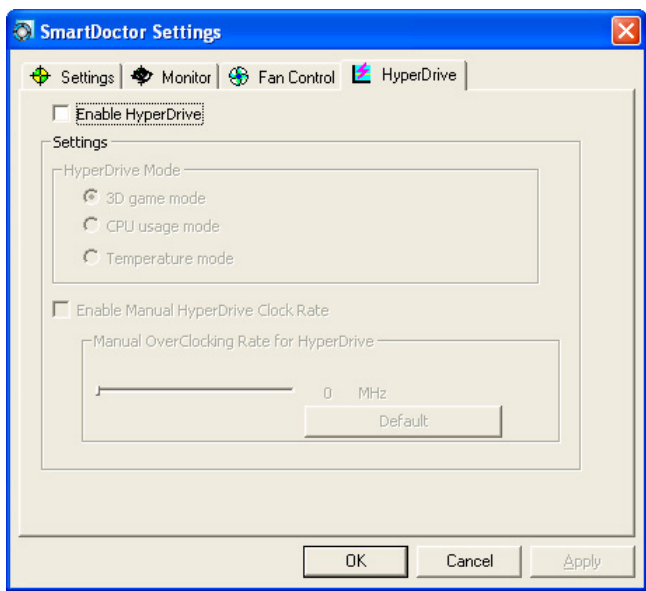

5. Kattintson az Apply (Alkalmaz) gombra a beállítások alkalmazásához, vagy kattintson az OK-re (OK) a beállítások elmentéséhez és a kilépéshez. Kattintson a Cancel (Mégse) gombra a változtatások elvetéséhez és a kilépéshez.

# 7. ASUS Video Security Online

## 7.1 Az ASUS Video Security elindítása

Az ASUS Video Security elindításához:

A Windows eszközsorán kattintson a Start gombra, majd jelölje ki a All Programs (Programok) -> ASUS -> ASUS Video Security -> ASUS Video Security pontot a következő menü megjelenítéséhez.

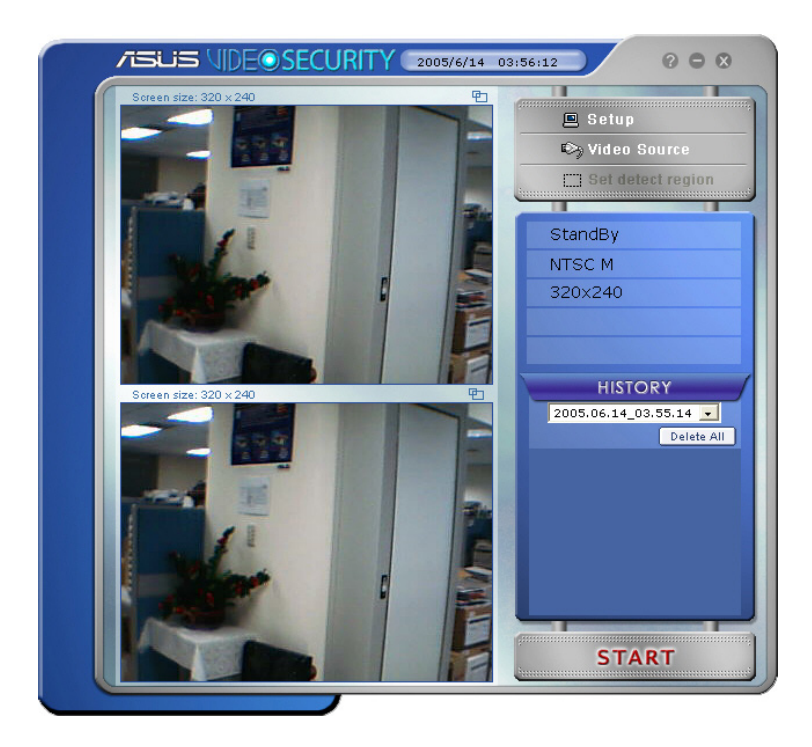

# 7.2 Beállítás

Az ASUS Video Security beállítási ablakának megjelenítéséhez kattintson a

 $\Xi$  Setup -ra az ASUS Video Security menüben.

#### 7.2.1 Fő beállítások

A fő beállítások rész lehetőséget ad az érzékelési érzékenység, az érzékelési időköz és a munkakönyvtár beállítására. Ez a rész tartalmazza azokat a jelölőnégyzeteket, amelyekkel a különböző képességeket engedélyezheti, köztük a riasztást, az automatikus indítást, a többcélú eszközök használatát és az érzékelési késleltetés beállítását. Az érzékelési területet és az ablak stílusát is itt lehet beállítani.

A Fő beállítások opcióinak módosításához kattintson a Main Setting (Fő beállításokra) a Biztonsági Videó beállítási párbeszédablakában. A következő almenü jelenik meg:

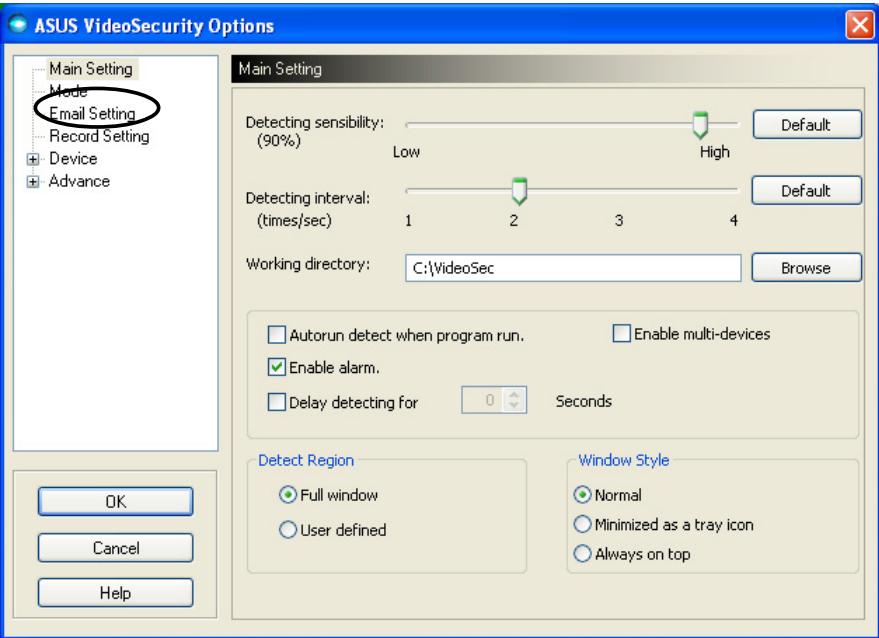

#### Az érzékelési érzékenység paraméter beállítása

Az érzékelési érzékenység beállításához:

A csúszkával állítsa be az Detecting sensibility (Érzékelési érzékenység) paramétert. Ez a pont állítia be a Video Security érzékenységét a környezeti változásokra.

- VAGY -

Nyomja le az Default (Alapértelmezett) gombot az előre beállított értékek betöltéséhez, amelyek a szokásos megvilágítási és hőmérsékleti viszonyokon alapulnak.

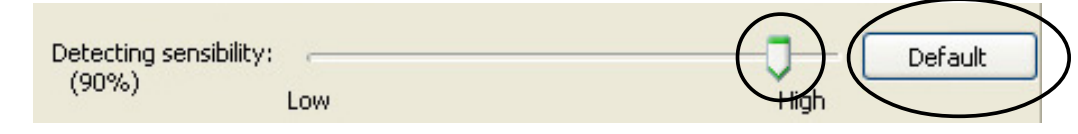

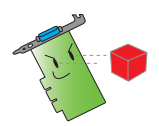

- A hőmérséklet és a megvilágítás befolyásolhatják a megfigyelést.
- A videó felvételi eszköz minősége szintén nagyon fontos az érzékenység beállításánál.
- Az optimális teljesítmény érdekében próbáljon ki különböző értékeket ennek a paraméternek a finomhangolásához.

#### Az érzékelési időköz paraméter beállítása

Az érzékelési időköz paraméter beállításához: Mozdítsa el az Detecting interval (Érzékelési időköz) csúszkát. Az időköznek (1/mp) vagy pásztázási sebességnek négy konfigurálási lehetősége van: 1/mp, 2/mp, 3/mp és 4/mp.

- VAGY -

Kattintson az Alapértelmezettre (Default) az ajánlott pásztázási sebesség beállításához.

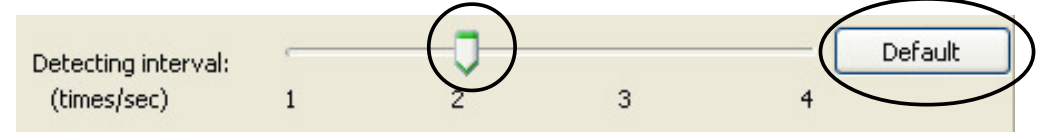

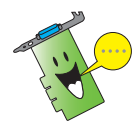

A pontosabb érzékelés érdekében magasabb pásztázási sebességet állítson be.

#### A munkakönyvtár beállítása

A munkakönyvtár beállításához:

Írja be a working directory (munkakönyvtárat) a szövegmezőbe, vagy kattintson a Browse (Böngészésre) a munkakönyvtár megtalálásához és beállításához.

Az alapértelmezett munkakönyvtár a C:\VideoSec. Amikor csak elindítia az ASUS Video Security-t, új mappát hoz létre. A mappa fájlneve az aktuális időpontot és dátumot jelzi, amikor az alkalmazást elindították. Például 2005.06.16\_04.20.10 azt jelenti, hogy az ASUS Video Security-t 2005. június 06-án, 4:20:10-kor indították el.

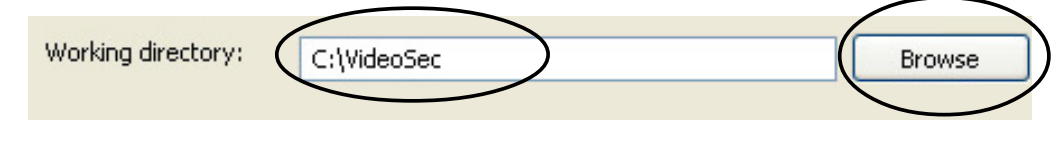

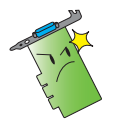

Ne változtassa meg a munkakönyvtár nevét, amíg az ASUS Video Security fut. Ellenkező esetben futásidejű hiba lép fel!

#### Más jellemzők beállítása

Az automatikus indítás, valamint több érzékelő egyidejű használatának engedélyezéséhez vagy tiltásához, és/vagy az érzékelési késleltetés beállításához:

Kattintson az Autorun detect when program run (Automatikus indítás, ha a program fut) jelölőnégyzetre az ASUS Video Security automatikus indítási képességének engedélyezéséhez vagy tiltásához.

Autorun detect when program run.

• Kattintson a Enable multi-devices (Több érzékelő egyidejű használatának engedélyezése) jelölőnégyzetre több érzékelőeszköz engedélyezéséhez vagy tiltásához.

 $\nabla$  Enable alarm.

• Kattintson a Enable multi-devices (Többcélű eszközök engedélyezése) jelölőnégyzetre a riasztási képesség engedélyezéséhez vagy tiltásához.

**I** Enable multi-devices

Kattintson az Delay detecting for XXX seconds (Érzékelés késleltetése XXX másodpercig) jelölőnégyzetre a késleltetési képesség engedélyezéséhez vagy tiltásához, ha mozgást érzékel. Írja be vagy a nyilakra kattintással állítsa be a késleltetést (másodpercekben).

 $\Box$ Seconds Delay detecting for

#### Az érzékelési terület beállítása

Az érzékelési terület beállításához kattintson az Érzékelési terület (Detect Region) választógombokra.

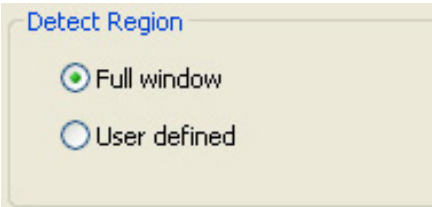

#### A Windows megjelenítési stílusának beállítása

A Windows megjelenítési stílusának beállításához kattintson a Window Style (Windows stílus) választógombokra.

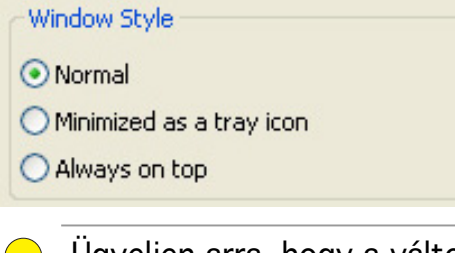

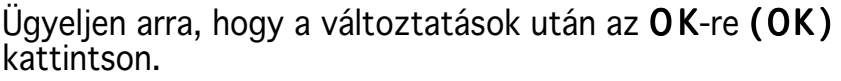

# 7.2.2 Üzemmód

Az Üzemmód rész lehetővé teszi, hogy Ön az érzékelési és nyomkövetési módszert konfigurálja. Az Üzemmód beállításainak módosításához kattintson az Mode (Üzemmód) pontra az ASUS Video Security beállítási párbeszédablakában. A következő almenü jelenik meg:

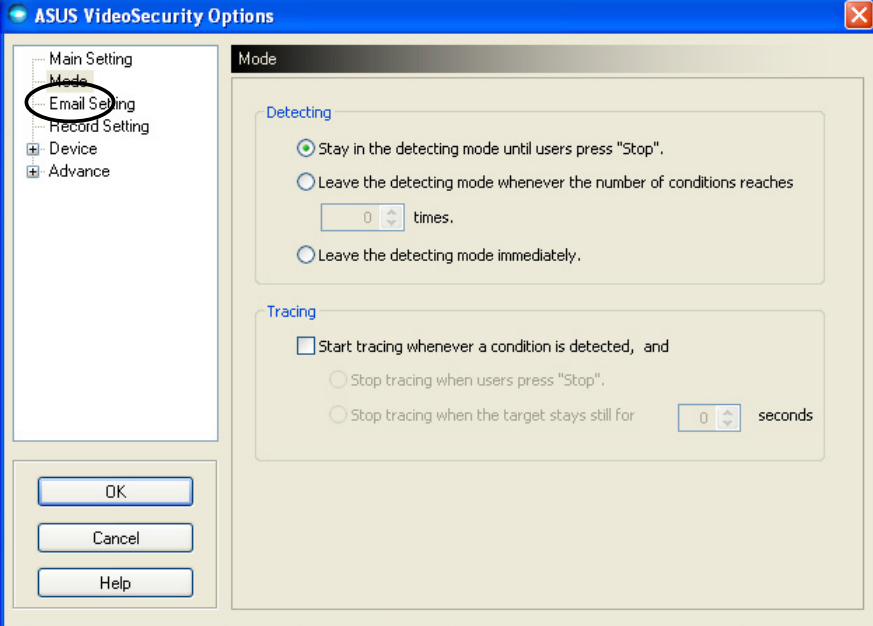

#### Az érzékelési üzemmód beállítása

Az érzékelési üzemmód beállításához:

Kattintson a kívánt üzemmód választógombjára. Az alábbiakban a rendelkezésre álló konfigurációs lehetőségeket írjuk le:

- Stay in the detecting mode until users press "Stop" (Maradjon érzékelési üzemmódban, amíg a felhasználó le **nem nyomja a "Stop" gombot)** – ha egy feltétel bekövetkezését érzékeli, a Video Security folytatja a terület érzékelését, amíg Ön meg nem nyomja a Stop gombot a főmenüben.
- Leave the detecting mode whennever the number of conditions reaches *n* times (Hagyja el az érzékelési üzemmódot, ha a bekövetkezett feltételek száma eléri az **<sup>n</sup>**–et) – ez az opció lehetővé teszi az Ön számára **n** számú feltétel beállítását, mielőtt a Video Security leállna egy terület érzékelésével. Az **n** beállításához írja be a kívánt számot a szövegmezőbe, vagy a nyilakra kattintással állíts be a kívánt maximumértéket.
- Leave the detecting mode immediately (Azonnal hagyja el az érzékelési üzemmódot) – egy feltétel bekövetkezésének érzékelésekor a Video Security abbahagyja a terület érzékelését.Detecting

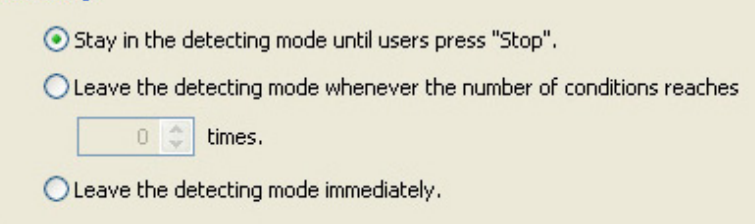

#### A nyomkövetési módszer beálltása

A nyomkövetési módszer beállításához:

Az engedélyezéshez kattintson a Start tracing whenever a condition is detected (Feltétel bekövetkezésekor kezdje el a nyomkövetést) jelölőnégyzetre. Az alábbiakban a rendelkezésre álló nyomkövetési módszereket írjuk le, ha egy feltétel bekövetkezését érzékeli:

- Stop tracing when user's press "Stop" (Hagyja abba a nyomkövetést, ha a felhasználók megnyomják a "Stop" **gombot) –** automatikusan abbahagyja a nyomkövetést, ha ön megnyomja a Stop (Stop) gombot a főmenüben.
- Stop tracing when the target stays still for x seconds (Hagyja abba a nyomkövetést, ha a célpont x másodpercig mozdulatlan) - automatikusan abbahagyja a nyomkövetést, ha az érzékelési terület mozdulatlan marad **<sup>x</sup>**

másodpercig. **x** beállításához írja be a kívánt számot a szövegmezőbe, vagy a nyilakra kattintással állíts be a kívánt értéket.

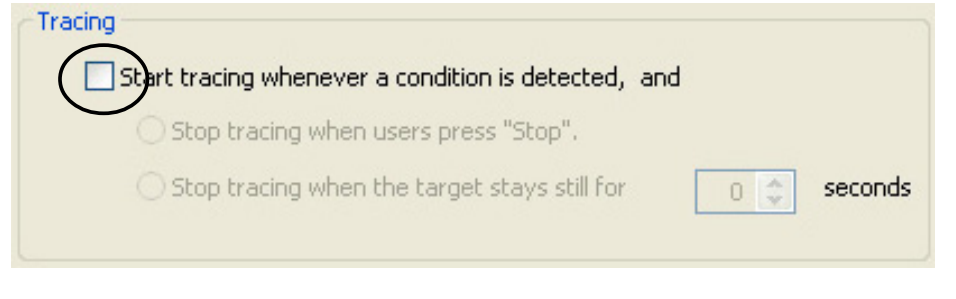

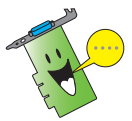

Ügyeljen arra, hogy a változtatások után az OK-re (OK) kattintson.

# 7.2.3 Email beállítás

Az Email beállítás rész a szükséges email jellemzőket tartalmazza levélküldéshez, ha engedélyezve avn az email riasztási képesség. Az email beállítások módosításához kattintson az Email Setting (Email (Email beállítások) pontra a beállítási párbeszédablakban. A következő almenü jelenik meg:

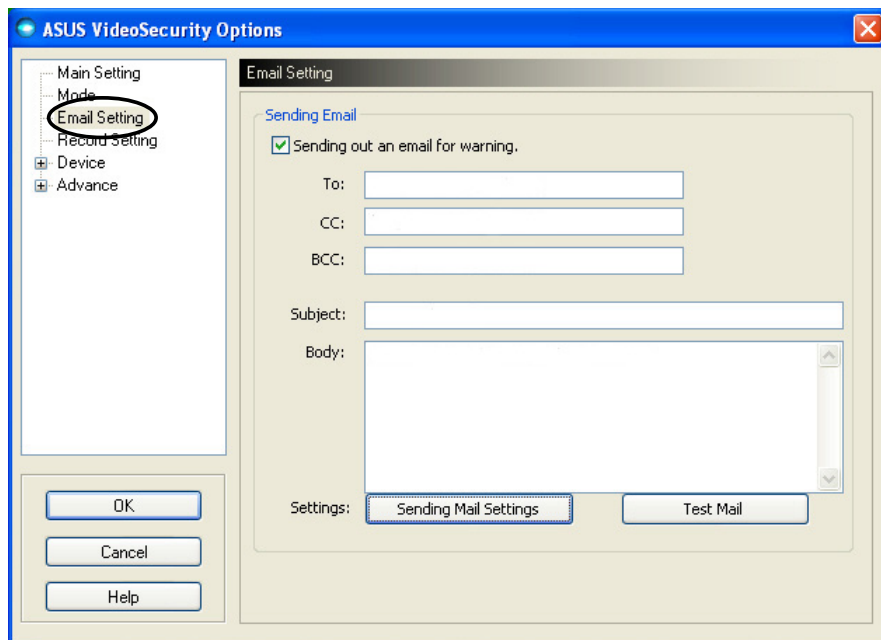

#### Az email riasztási képesség használata

Az email riasztási képesség használatához:

1. A Fő beállítások részben kattintson a Enable alarm (Riasztás engedélyezése) jelölőnégyzetre. A 38. oldalon további részletek találhatók.

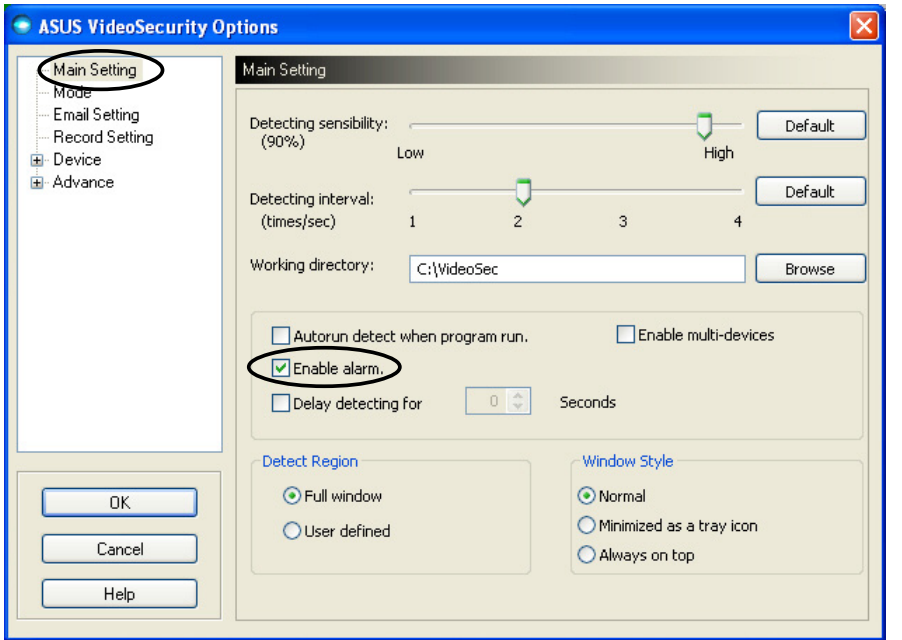

- 2. Kattintson az Email Setting (Email beállítások) pontra a beállítási párbeszédablakban, majd a jelölőnégyzet bejelölésével engedélyezze az Send out an email as warning (Email küldését riasztáskor).
- 3. Írja be a címzett(ek) email címe(i)t, a tárgyat és az üzenet tartalmát. Az alábbiakban ezeket az email jellemzőket írjuk le:
	- To (Címzett) ha a Video Security mozgást érzékel a felügyelt területen, az üzenet fő címzettjének elektronikus levélcíme.
	- CC másolat, a fő címzettnek küldött üzenet másolatának címzettje.
	- BCC -rejtett másolat, a fő címzettnek küldött üzenet másolatának címzettje, de ebben az esetben a fő címzett nem látja, hogy Ön másnak is küldött másolatot.
	- Subject (Tárgy)- az email tárgya.
	- Body (Üzenet) az üzenet tartalma.

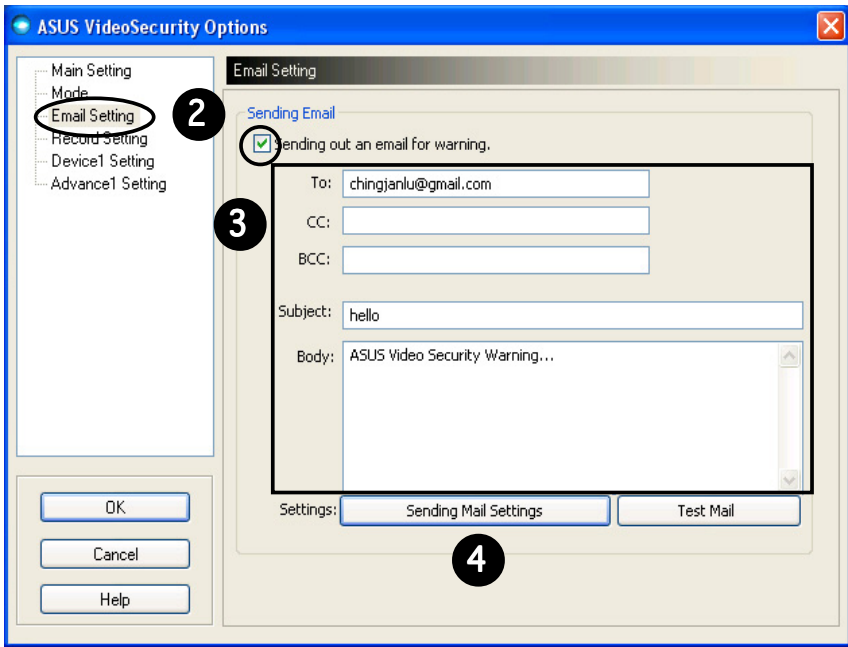

4. Kattintson a Sending Mail Settings (Levélküldés beállításai) pontra az email paraméterek konfigurálásához. A következő ablak jelenik meg:

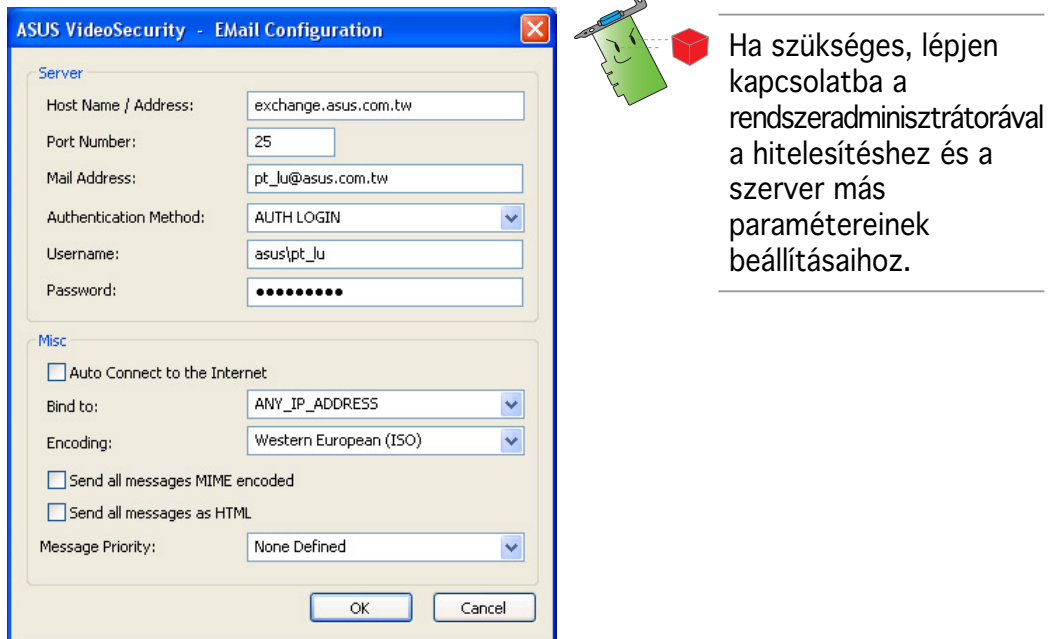

#### 4.1 Szerver beállításai

Az Ön emailjének elküldéséhez szükséges paramétereket és protokollokat tartalmazza. Írja be a gazdagép nevét/címét, a port számát, a levélcímet, a hitelesítési módszert, a felhasználónevet és a jelszót. Az alábbiakban leírjuk a szerver paramétereket:

Host Name/Address (Gazdagép neve/címe) – az egyszerű levélküldési protokoll (SMTP) szervercímére utal, amelyet az Interneten a levélküldésre használnak. Példa: exchange.companyname.com vagy 149.112.144.153.

Port Number (Port száma) – az Interneten egy távoli számítógép által kért kapcsolat típusát azonosító szám. Az alapértelmezett port a 25.

Mail Address (Levélcím) – a küldő levélcíme.

Authentication method (Hitelesítési módszer) – a szerver előnyben részesített hitelesítési módszerére vonatkozik, amikor a felhasználónevet és a jelszót ellenőrzi.

Usermane (Felhasználónév) – az Ön felhasználói neve.

Password (Jelszó) - titkos karakter- és/vagy számsor, amelyre egy számítógéprendszerhez való hozzáféréskor van szükség; ebben az esetben ahhoz, hogy Ön emaileket tudjon küldeni és fogadni.

#### 4.2 Egyéb szerverbeállítások

Az Misc (Egyéb) csoport különféle paramétereket és szerverbeállításokat tartalmaz. A paraméterek leírása a következő:

Auto Connect to the Internet (Automatikus csatlakozás az Internetre) – ha engedélyezve van, a segédprogram ellenőrzi, hogy létezik-e már kapcsolat az Internethez. Ha a kapcsolat az Ön IPje és a címzett levelezőszerver között létrehozható, a segédprogram automatikusan tárcsáz. Kattintson a jelölőnégyzetre ennek a képességnek az engedélyezéséhez vagy tiltásához.

Bind to (Kötés) – kiválasztja a helyi IP-t az Internetes kapcsolathoz. Kattintson a jelölőlistára az IP kiválasztásához.

Encoding (Kódolás) – beálltja a küldött email karaktersorának a kódolási módszerét. Kattintson a jelölőlistára a kódolási módszer kiválasztásához.

Send All messagea MIME encoded (Küldje az összes üzenetet MIME kódolással) – lehetővé teszi a többcélú internetes levélbővítmények (MIME) karakterkészlet támogatását. Kattintson a jelölőnégyzetre ennek a képességnek az engedélyezéséhez vagy tiltásához.

Send All messages as HTML (Küldje az összes üzenetet HTML-ként) – lehetővé teszi, hogy az összes üzenetet hiperszöveg jelölő nyelv (HTML) formátumban küldje. Kattintson a jelölőnégyzetre ennek a képességnek az engedélyezéséhez vagy tiltásához.

Message Priority (Üzenet elsőbbsége) - az üzenet elsőbbségi szintjét állítja be. Kattintson a jelölőnégyzetre ennek a képességnek az engedélyezéséhez vagy tiltásához.

- 5. Kattintson az  $OK$  –re  $(OK)$  a konfiguráció mentéséhez, vagy a Cancel-re (Mégsem) a kilépéshez.
- 6. Kattintson a Test Mail (Levél próba) pontra az email konfiguráció kipróbálásához.
- 7. Ha befejezte, kattintson az  $OK$  –re  $(OK)$  a beállítások mentéséhez és a kilépéshez.

# 7.2.4 Rögzítés beállításai

A Rögzítés beállításai rész olyan paramétereket tartalmaz, amelyek lehetővé teszik a rögzítés hosszának konfigurálását, ha egy feltétel bekövetkezését érzékeli. A rögzítési paraméterek beállításához kattintson a Record setting (Rögzítési beállítások) pontra a beállítási párbeszédablakban. A következő almenü jelenik meg:

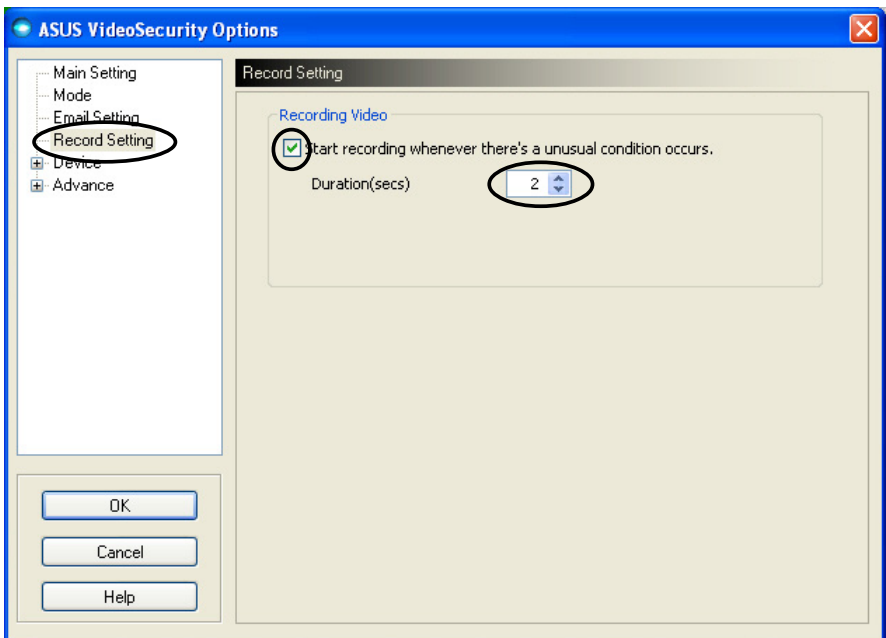

A rögzítési paraméterek beállításához:

- 1. Kattintással engedélyezze a Start recording whenever there's an unusual condition occurs (Rögzítés megkezdését szokatlan körülmény esetén).
- 2. Ha engedélyezve van, írja be vagy a nyilakkal állítsa be a rögzítési időtartamot másodpercekben.
- 3. Ha befejezte, kattintson az OK-re (OK) a beállítások mentéséhez és a kilépéshez.

### 7.2.5 Eszköz beállításai Eszköz beállításai

Az Eszköz beállításai rész lehetővé teszi a videórögzítő eszköz és a színek beállítását. A videórögzítő eszköz vagy a színek beállításához kattintson az Device Setting (Eszköz beállítása) pontra az ASUS Video Security beállítási párbeszédablakban. A következő almenü jelenik meg:

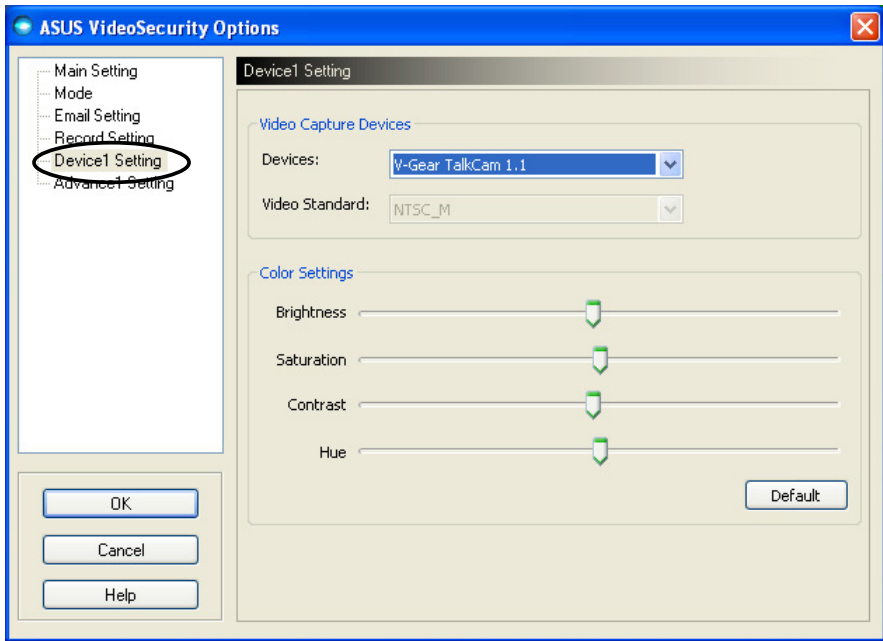

#### A rögzítőeszköz konfigurálása

Az eszköz konfigurálásához:

- 1. Kattintson az Devices (Eszközök) választólistára a videórögzítő eszköz kiválasztásához.
- 2. Kattintson a Video Standard (Videoszabvány) választólistára az Ön területén érvényes videoszabvány beállításához.

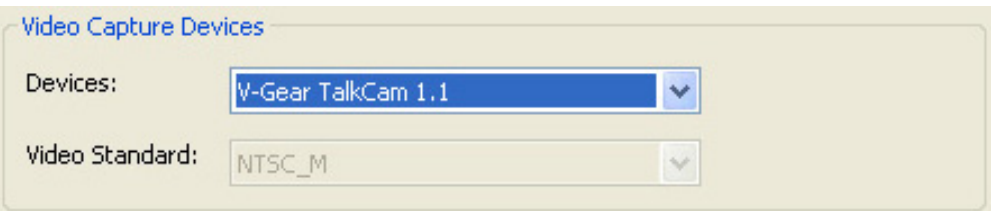

3. A csúszkával állíthatja a világosságot, a telítettséget, a kontrasztot vagy a színárnyalatot.

- VAGY -

Kattintson az Default-re (Alapértelmezettre) az ajánlott értékek betöltéséhez.

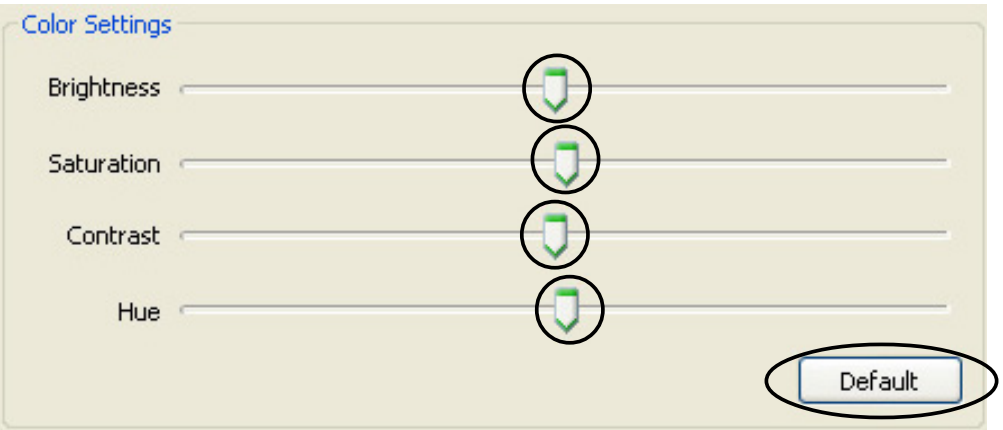

4. Ha befejezte, kattintson az OK-re (OK) a beállítások mentéséhez és a kilépéshez.

# 7.2.6 Haladó beállítások

A Haladó beállítások HTTP beállításokat és paramétereket tartalmaz. Ezeknek a pontoknak a konfigurálásához kattintson a Advanced (Speciális) fülre a beállítási oldalon.

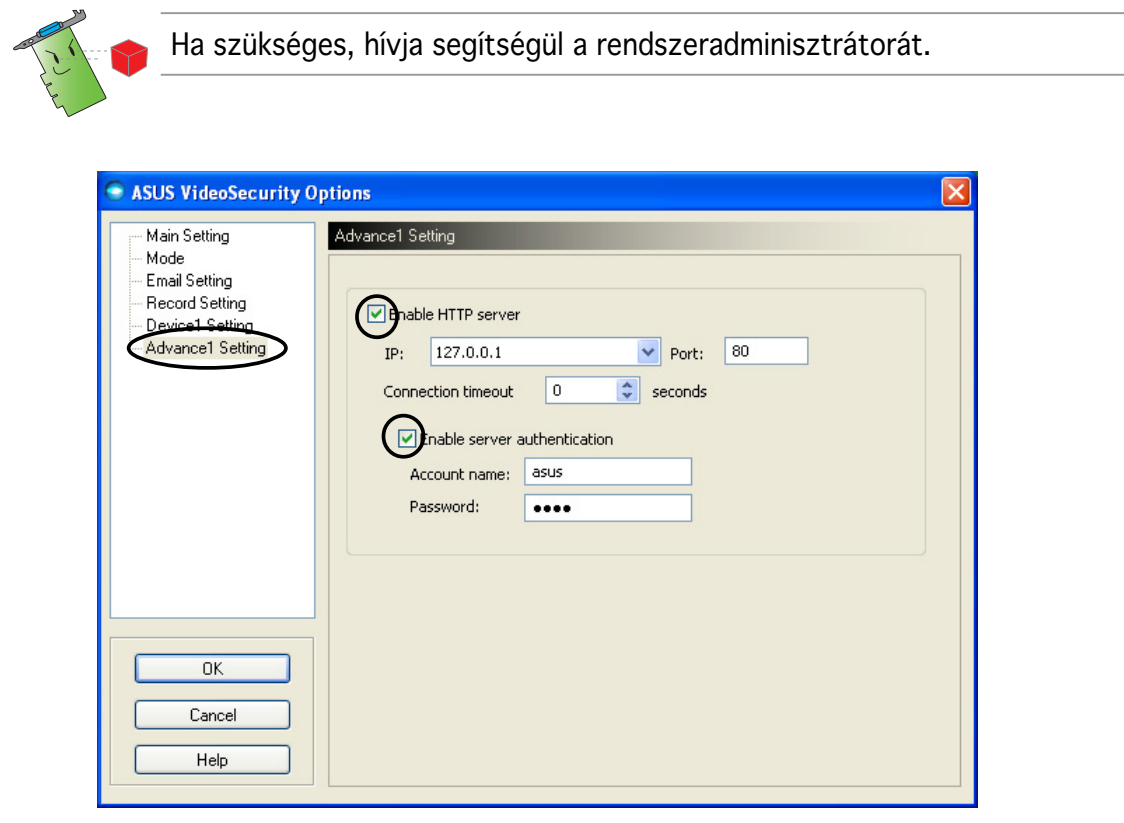

#### A HTTP szerver beállítása

A HTTP szerver engedélyezéséhez és paraméterei beállításához:

- 1. Kattintson a Enable HTTP Server (HTTP szerver engedélyezése) jelölőnégyzetre.
- 2. Engedélyzés után írja be a HTTP szerver IP címét, a portot és a kapcsolat Connection Timeout (időtúllépési értékét másodpercben). A 43. oldalon található ezeknek a mezőknek a leírása.
- 3. Kattintson a Enabled server authentication (Szerver hitelesítés engedélyezve) jelölőnégyzetre.
- 4. Engedélyezés után írja be felhasználónevét és jelszavát.
- 5. Ha befejezte, kattintson az OK-re (OK) a beállítások mentéséhez és a kilépéshez.

# 7.3 Videójel forrásának beállításai

A Videójel forrása menü felsorolja a rendszerre telepített, rendelkezésre álló videóeszközöket. Ezek közül választhatja ki a megfelelő jelforrást.

#### 7.3.1 Videójel forrásának kiválasztása

A videójel forrásának kiválasztásához:

- 1. Kattintson a Video Source-ra (Videójel forrásá) a Video Security főmenüjében.
- 2. A felugró menüben válasszon a rendelkezésre álló videójel-forrásokból. A kiválasztott forrás kimenete a képernyő felső részén látható.

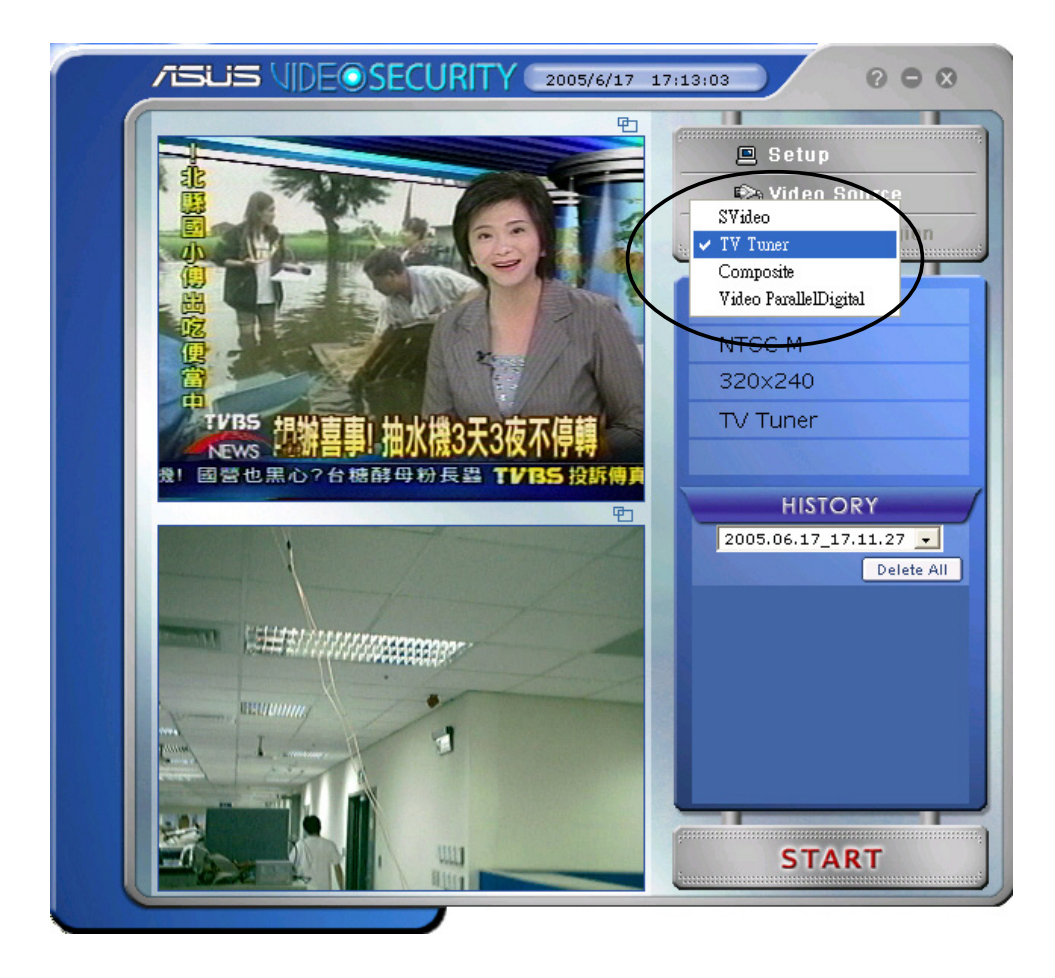

# 7.4 Érzékelési terület beállítása

Az érzékelési terület olyan, a felhasználó által meghatározott terület (vagy területek) amelyen a Video Security a feltételek változását figyeli.

Az érzékelési terület tulajdonságainak konfigurálásához kattintson az Set detect region (Érzékelési terület beállítása) beállítása) pontra a Video Security főmenüben. A következő párbeszédablak jelenik meg.

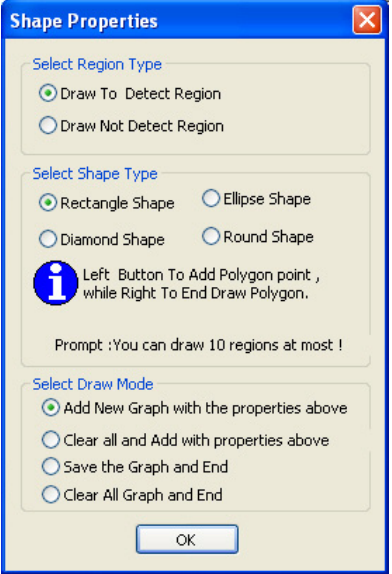

Az érzékelési terület beállításához:

1. A Main Settings (Fő beállítások) részben jelölje ki a User Defined (Felhasználó által definiált) pontot az Detect Region (Érzékelési terület) csoportból.

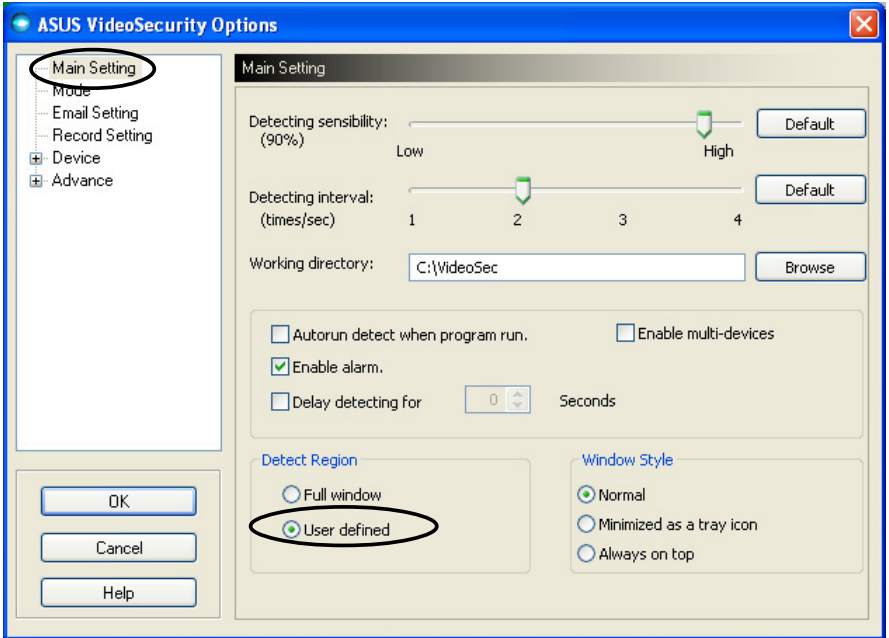

- 2. Kattintson az Set detect region (Érzékelési terület beállítása) beállítása) pontra a Video Security főmenüben az Shape Properties (Alak tulajdonságai) párbeszédablak megjelenítéséhez.
- 3. Kattintson a választógombokra a terület fajtájának a beállításához.

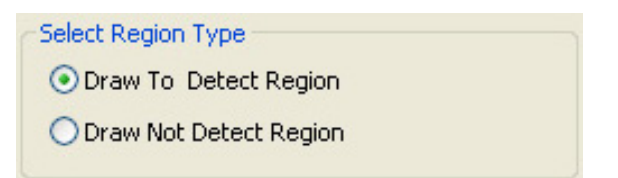

4. Kattintson a választógombokra az alak fajtájának a beállításához.

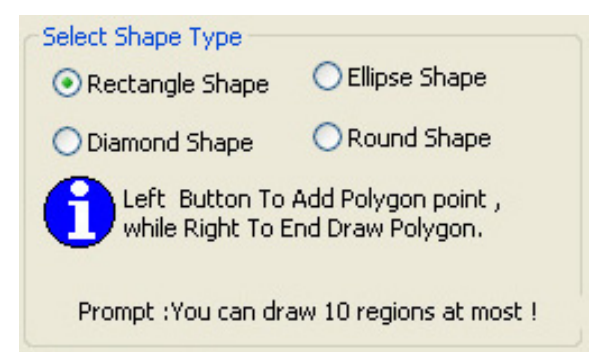

5. Kattintson a választógombokra a rajzolás módjának a beállításához.

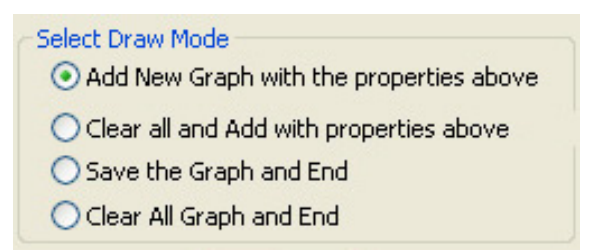

6. Kattintson az OK-re (OK) a beállítások alkalmazásához.

7. Kattintson és húzza az egeret egy területre az érzékelési terület beállításához.

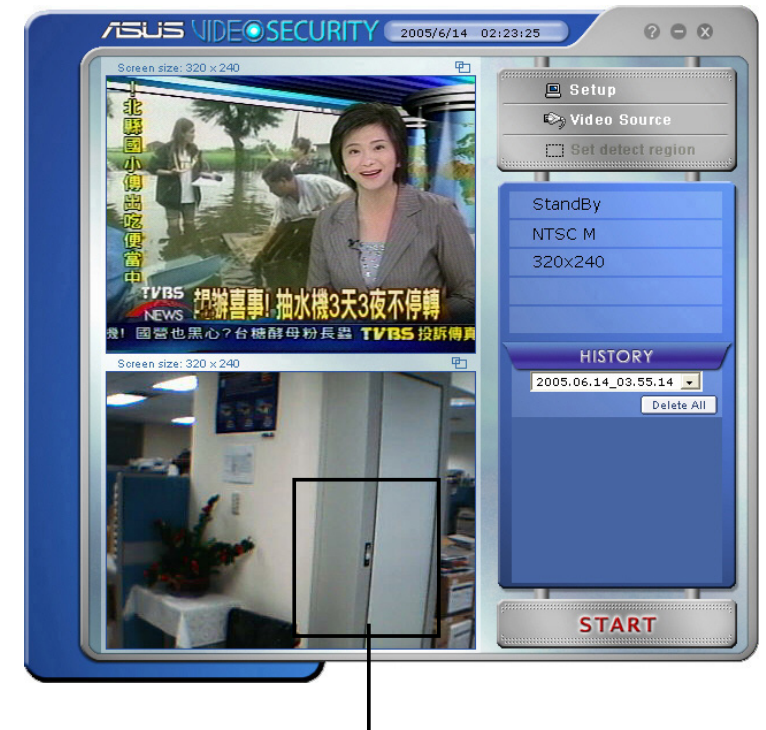

#### Érzékelési terület

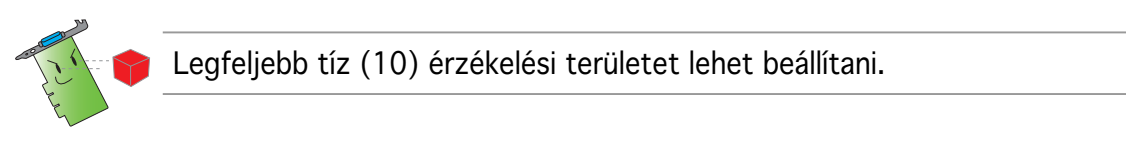

8. Kattintson a **Elia Starte de Starbon**-ra a felügyelet elindításához.

#### Előzmények

Az érzékelési területen rögzített felvételek listáját tartalmazza. Az alábbiak a főmenü History (Előzmények) részét írják le.

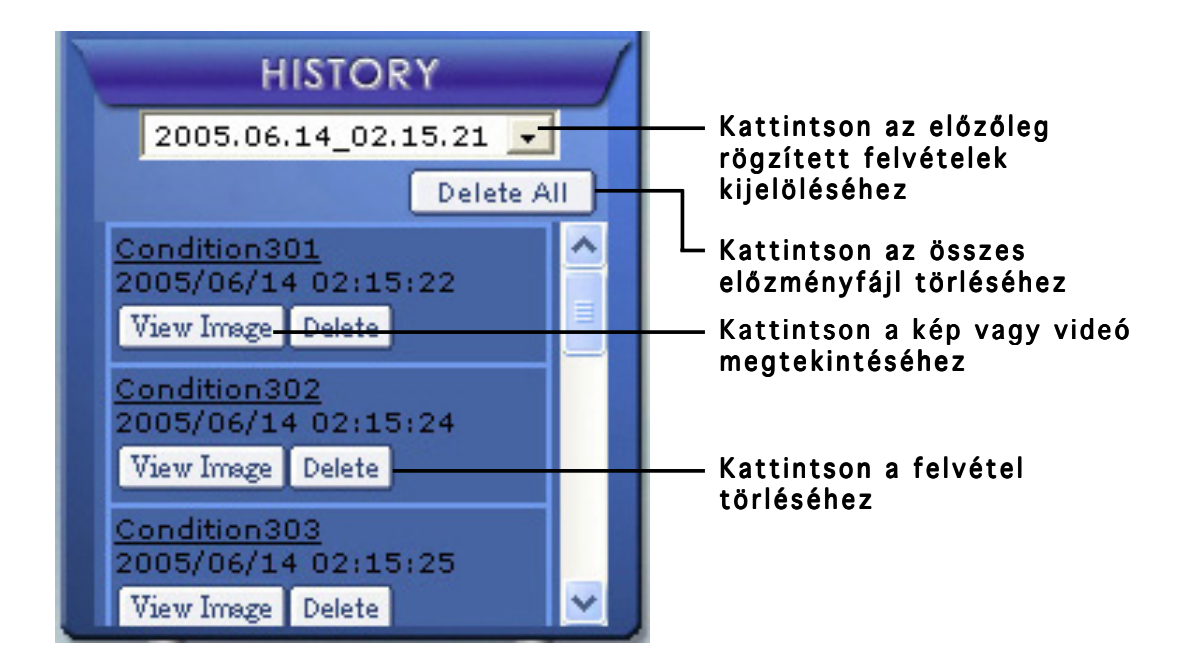

1. Más rögzített felvételek kijelöléséhez kattintson a rögzítés dátumával és időpontjával megjelölt választólistára.

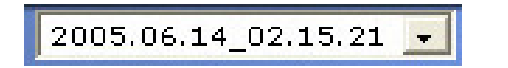

- 2. Egy másik mappában rögzített felvétel törléséhez jelölje ki a mappát a választólistából, és kattintson a **Delete All** -ra.
- 3. A kép vagy videó előnézetének megtekintéséhez kattintson a View Image -ra a felsorolt felvételek közül.
- 4. Egy rögzített felvétel törléséhez kattintson a  $\lceil_{\text{Delete}}\rceil$ -ra.

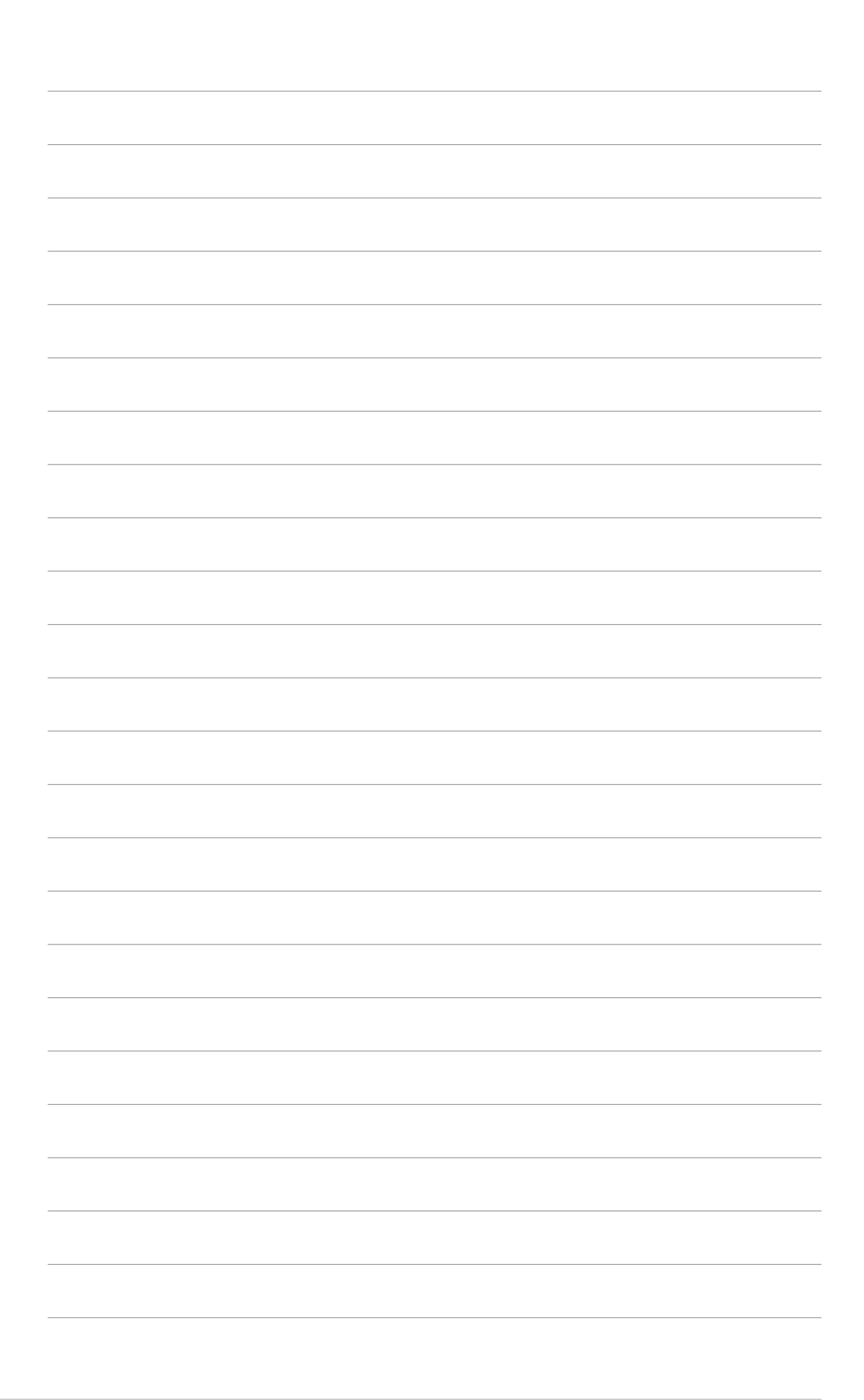